# **TRAINING ELEKTRONISCHE NAVIGATIE**

# **WORKSHOP DIGITALE ZOEKTOCHTEN**

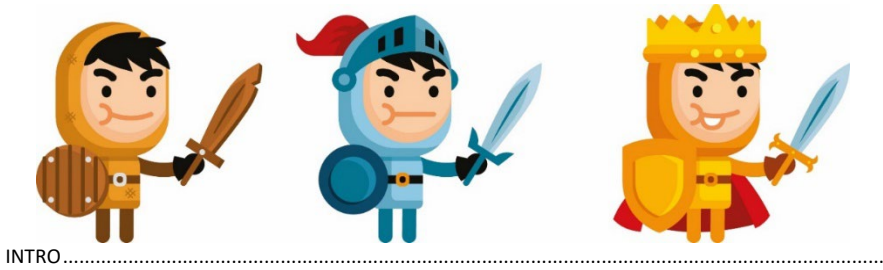

 $\overline{1}$ 

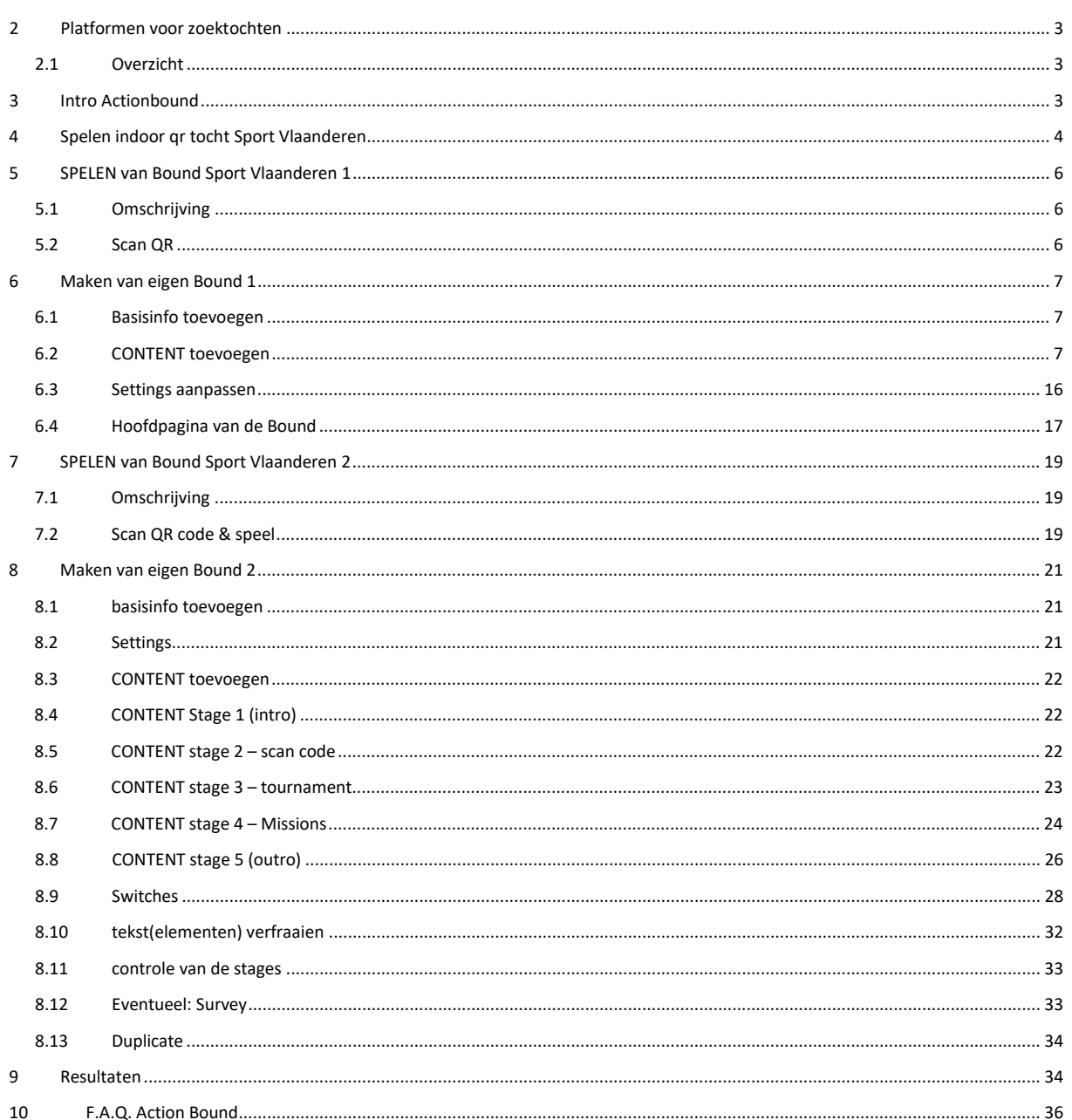

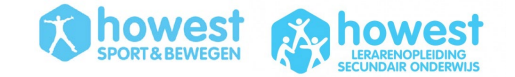

## <span id="page-1-0"></span>**1 INTRO**

#### Workshop door

- Joktan Willem
- Docent Howest voor o.a. deze modules:
	- o Openluchtrecreatie (focus op digitale navigatie, teambuilding, avontuur)
	- o Outdoor Education en Openluchtrecreatie (focus op buiten bewegen)
- [Joktan.willem@howest.be](mailto:Joktan.willem@howest.be)

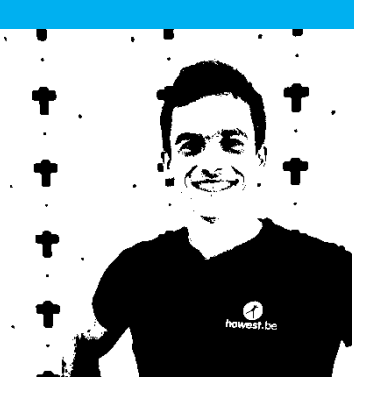

Tijdens deze technische sessie leer je via een laagdrempelig platform digitale zoektochten maken die jouw deelnemers met hun smartphone kunnen wandelen / lopen / fietsen. Je leert een tocht creëren waarin deelnemers – al dan niet in willekeurige volgorde - leren navigeren, leuke opdrachten doen met hun camera en bepaalde quizvragen oplossen. Het is aan de maker van de BOUND om de elementen van **GAMIFICATION** erop los te laten.

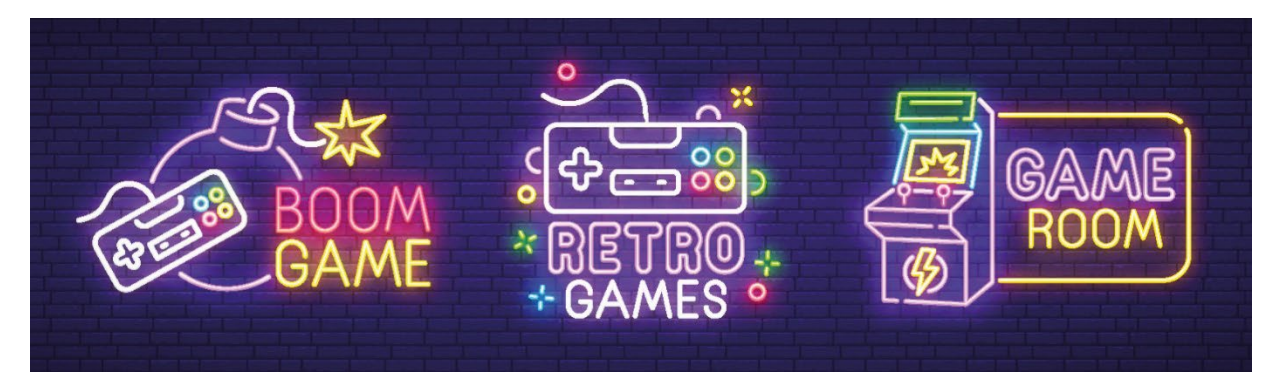

Voor deze workshop heb je dit nodig:

- Opgeladen laptop
- Account op ACTIONBOUND
- Opgeladen smartphone met de app ACTIONBOUND
- Wifi verbinding op je toestellen
	- o Wifi SportVlaanderen: wachtwoord  $\rightarrow$  BRCOE2020
	- $\circ$  Wifi Howest Guest: wachtwoord  $\rightarrow$  welkomopdecampus

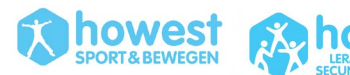

## <span id="page-2-0"></span>**2 PLATFORMEN VOOR ZOEKTOCHTEN**

## <span id="page-2-1"></span>**2.1 OVERZICHT**

Er zijn diverse manieren om digitale zoektochten te organiseren. Hieronder een aantal voorbeelden:

- **Troovie**
- Jachtseizoen
- **Geocaching**
- Munzee
- Loquiz  $\rightarrow$  14 dagen free trial
- WhatsApp / Messenger
- Das Box Super Snap + Super Cops

Voor deze workshop zoomen we in op **ACTIONBOUND**. Dit kan indoor en outdoor gebruikt worden. Ze maken gebruik van diverse gamification elementen zoals punten, rankings, directe akoestische en visuele feedback, interactie met de omgeving.

## <span id="page-2-2"></span>**3 INTRO ACTIONBOUND**

Dit **platform uit DUITSLAND** biedt een gratis service aan voor privé gebruik. Dan moet je op eer verklaren dat je deze bound enkel voor privaat gebruik aanmaakt.

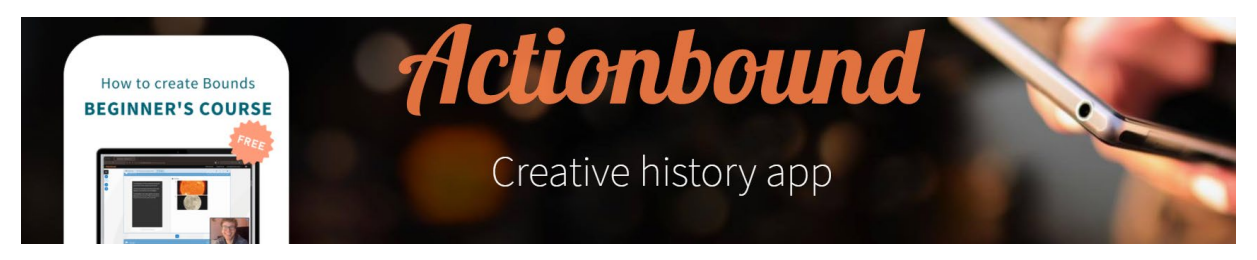

Voor scholen: indien je dit zeer veel speelt met diverse klassen, dan moet je een jaarabonnement kopen. Er is ook een voordeelpakket voor leerkrachten. Een account voor 1 leerkracht met al zijn/haar leerlingen kost 49 euro per jaar. Dan kan je ongelimiteerd Actionbounds aanmaken met ongelimiteerd aantal deelnemers.

Hieronder vind je een aantal belangrijke websites om aan de slag te gaan met Actionbound

- Basiswebsite:<https://en.actionbound.com/>
- Website met uitleg:<https://en.actionbound.com/stepbystep>
- Videotutorials:<https://en.actionbound.com/videotutorials>
- Academy (met bijscholingen):<https://en.actionbound.com/academy>
- Nascholing omtrent de Actionbound BASICS: [https://www.youtube.com/watch?v=t\\_sQkCCjm8c](https://www.youtube.com/watch?v=t_sQkCCjm8c)
- app ACTION BOUND (Android + Apple)
	- o op de app kan je eigen bound spelen maar je kan ook bound in de buurt zoeken. Of een Bound met specifieke naam:

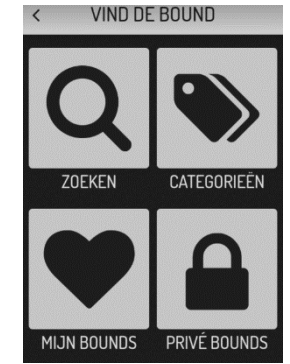

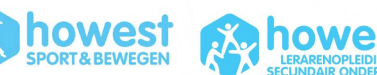

## <span id="page-3-0"></span>**4 SPELEN INDOOR QR TOCHT SPORT VLAANDEREN**

Scan deze QR code met de Action Bound app (open de app en klik op 'scan de code') en vind zo snel mogelijk de 4 QR codes (zie plattegronden)

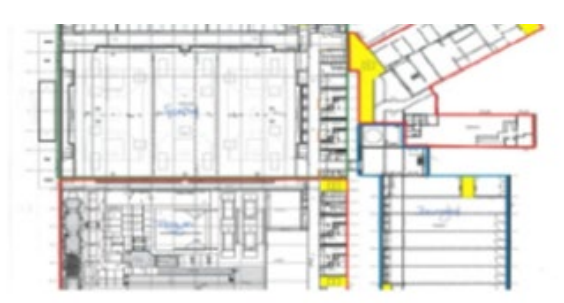

indoor QR tocht Sport Vlaanderen

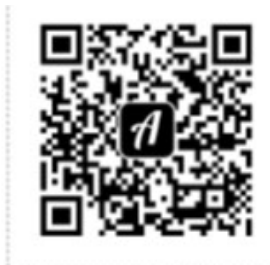

Scan this QR code with the Actionbound app to start the Bound

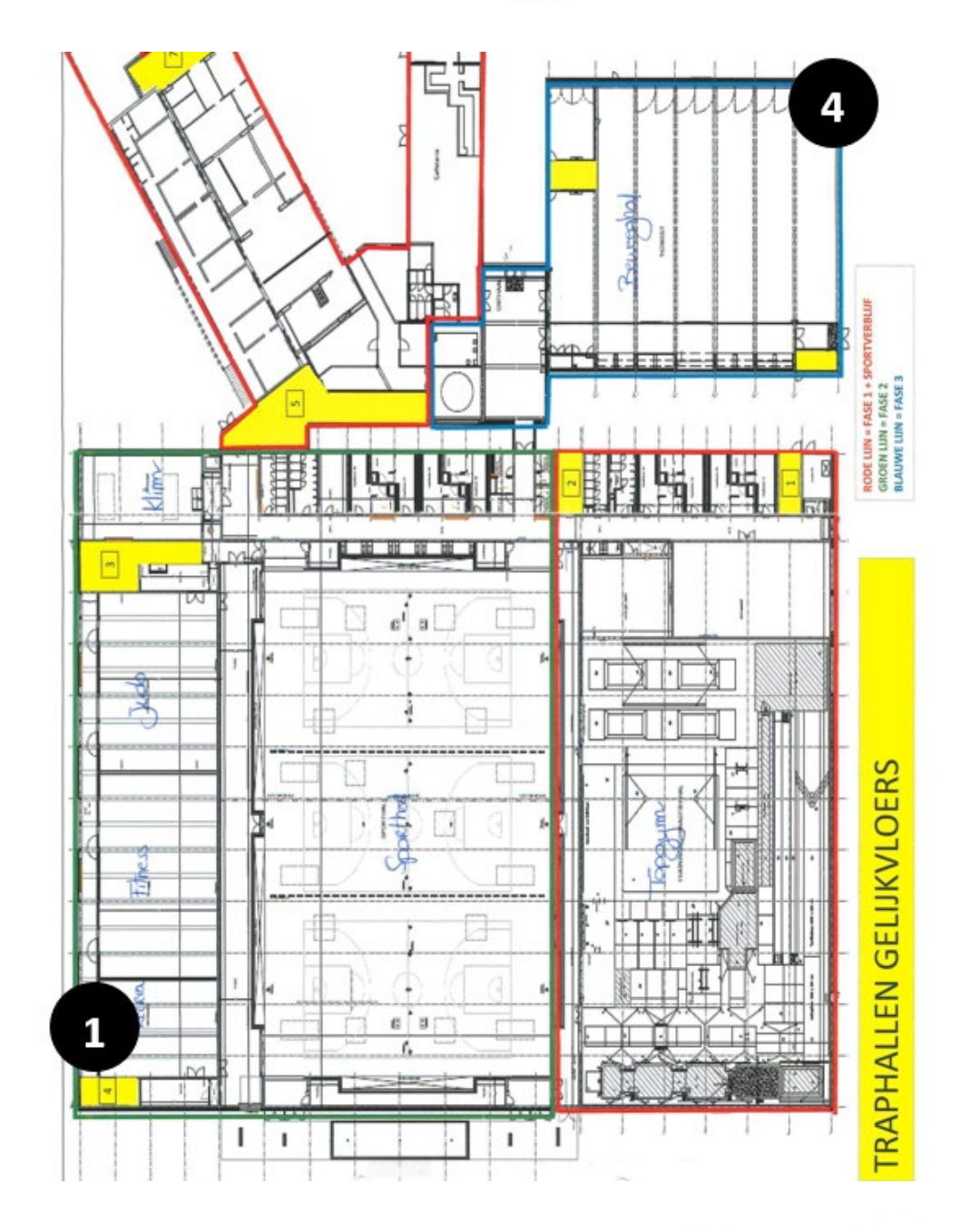

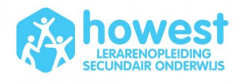

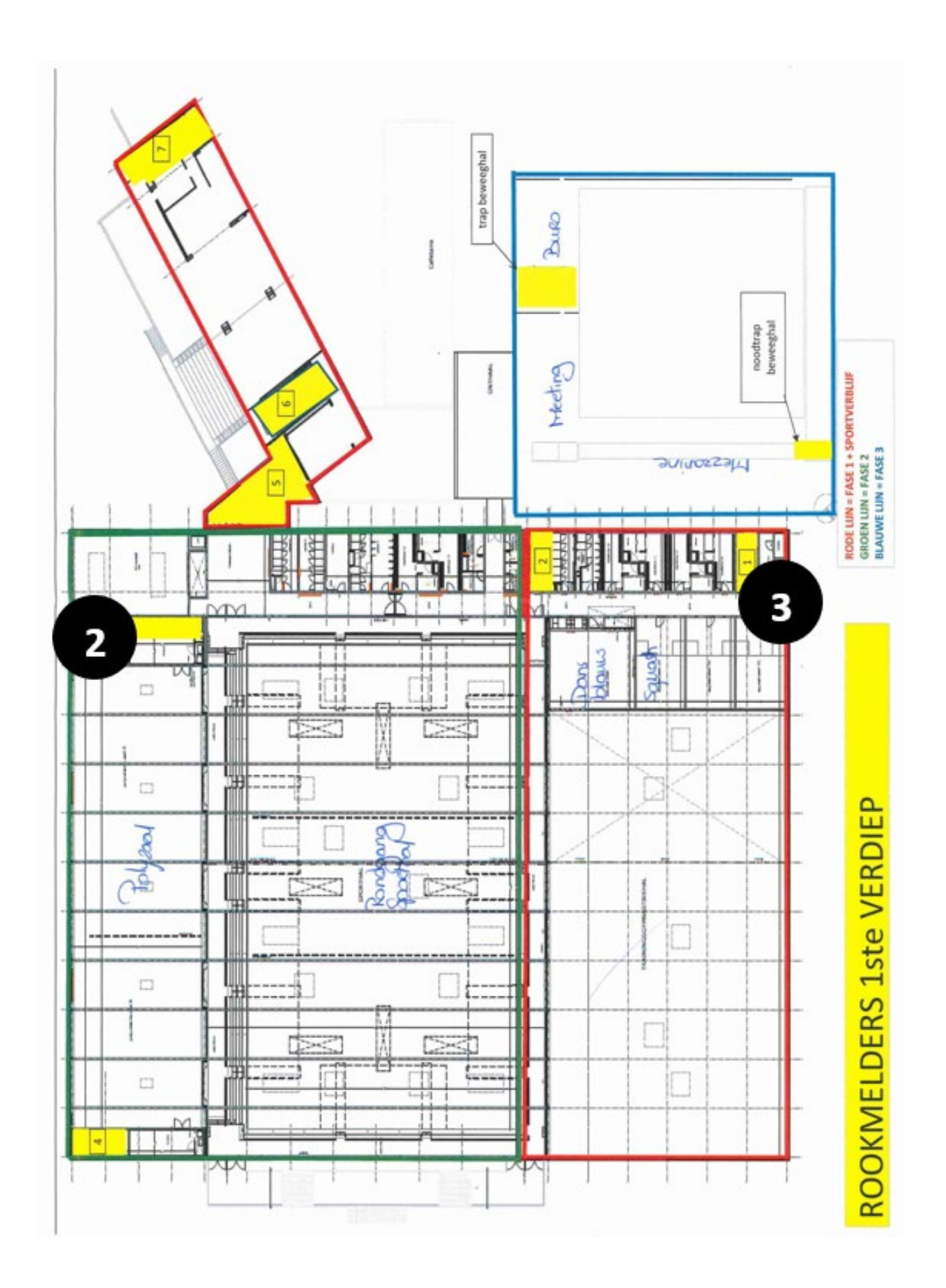

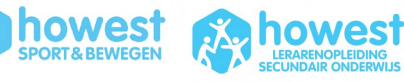

## <span id="page-5-0"></span>**5 SPELEN VAN BOUND SPORT VLAANDEREN 1**

## <span id="page-5-1"></span>**5.1 OMSCHRIJVING**

- Korte route (<1km) om kort kennis te maken met de basisfunctionaliteiten
- Slechts enkele quizvragen met zeer beperkte tijd om op te lossen

## <span id="page-5-2"></span>**5.2 SCAN QR**

- Open de Actionbound app
- Klik op de 'scan de code' … en SCAN DEZE CODE:

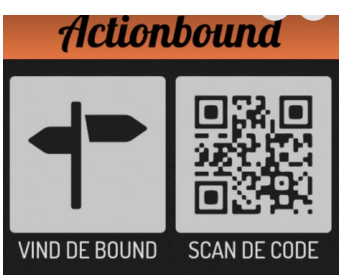

• IMP DE BOUND SCAN DE CODE<br>• Iedereen doet dit zelfstandig op eigen smartphone.<br>• TESTBOUND JOKTAN

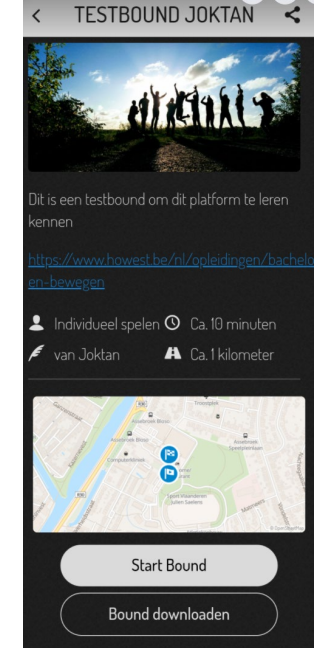

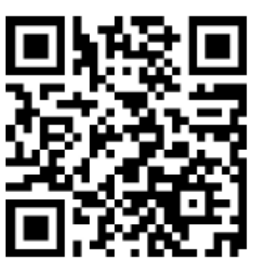

• Na het afronden van de bound kan je vragen om de resultaten via mail te krijgen:

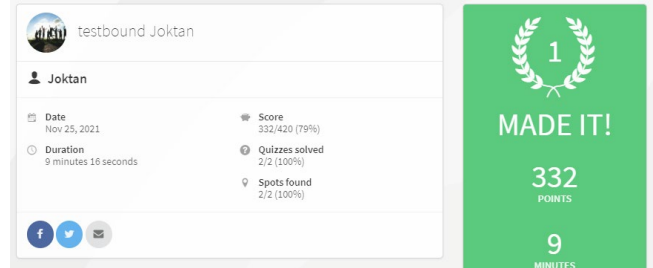

• Kom terug naar de leslocatie.

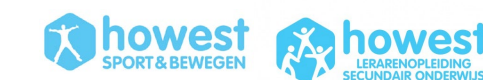

## <span id="page-6-0"></span>**6 MAKEN VAN EIGEN BOUND 1**

Tijdens het maken van deze Bound kan je af en toe eens een foutje maken. Gebruik in dit geval deze knop die je rechts bovenaan zult vinden wanneer je

#### <span id="page-6-1"></span>**6.1 BASISINFO TOEVOEGEN**

- Inloggen op ActionBound
- Klik op 'new bound'
- Vul de basisinfo in:
	- o Titel: testbound + naam
	- o url: testboundnaam
	- o singleplayer bound
	- o fixed

#### o CREATE BOUND

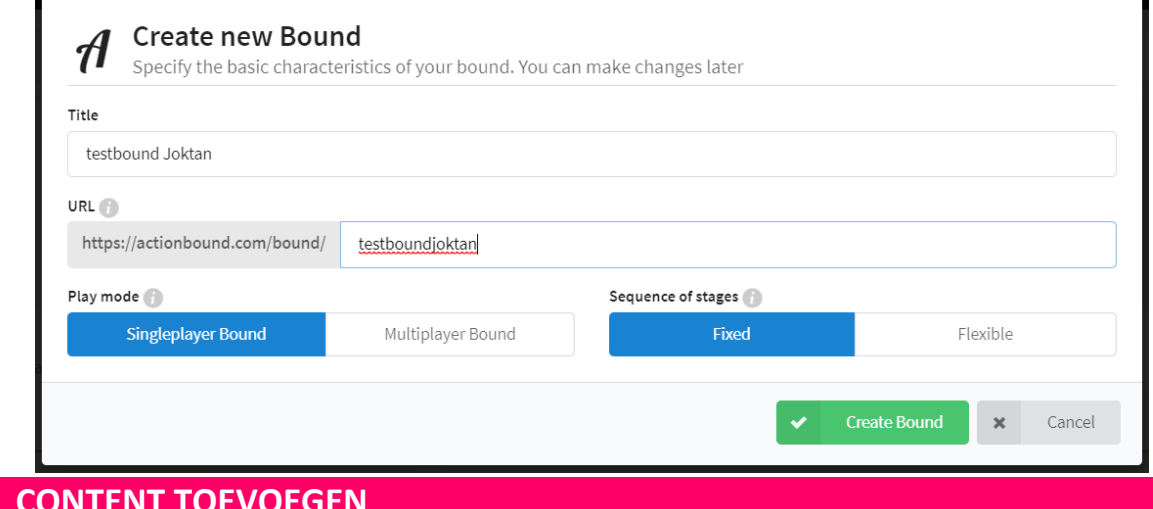

<span id="page-6-2"></span>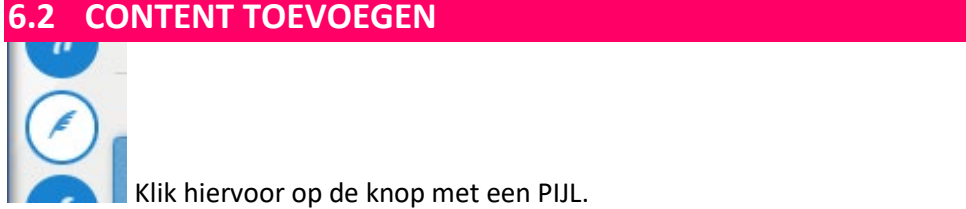

#### **6.2.1 VOEG 'ELEMENTEN' TOE**

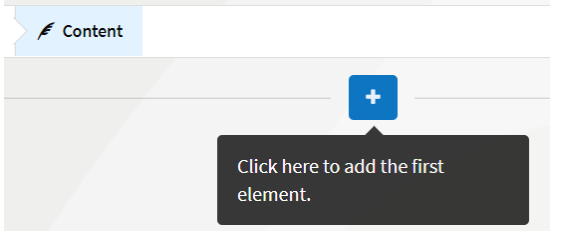

Je krijgt deze elementen, waarvan we er voor deze simpele zoektocht maar 5 van nodig hebben:

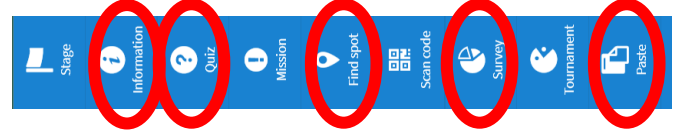

Deze voeg je in onderstaande volgorde toe.

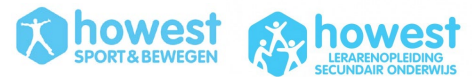

#### **6.2.2 INFORMATION**

• Introzin toevoegen

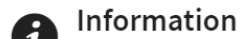

Info screens may consist of text and/or media.

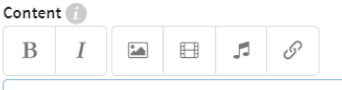

'Welkom op mijn Action Bound ... samen testen we op een actieve manier jouw kennis omtrent gezondheid'

• foto toevoegen  $\rightarrow$  willekeurige foto omtrent HEALTH op Google opslaan  $\rightarrow$  upload file  $\rightarrow$ 

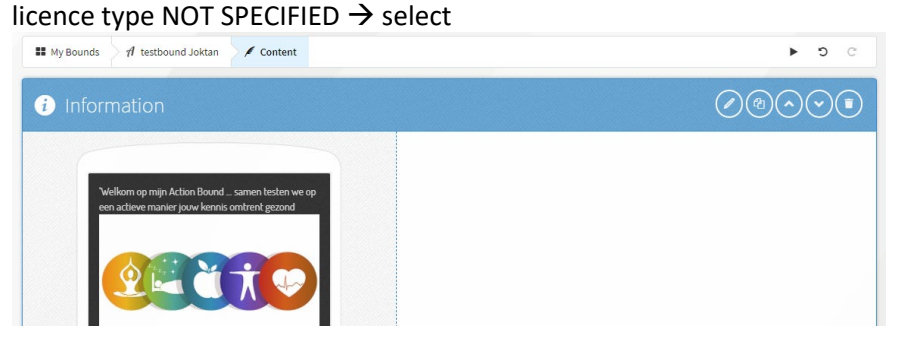

#### **6.2.3 FIND SPOT**

- Tabblad MISSION:
	- o Klik op '+' om nieuw element toe te voegen
	- o Kies 'find spot'
	- o Voeg tekst toe zoals "Haast je naar deze locatie. Ik heb er een vraag voor jou!"
	- $\circ$  Voeg een foto toe van Speedy Gonzalez  $\rightarrow$  Google: speedy gonzalez  $\rightarrow$  opslaan als  $\rightarrow$ upload bij foto's  $\rightarrow$  select.
	- o Denk er aan … indien je eigen foto's toevoegt kan je altijd een copyright toevoegen zoals 'photo by Joktan Willem'.
	- o Pas de punten aan naar '10' (deze punten krijg je indien je op deze locatie geraakt)
- Tabblad Coordinate
	- o Klik op 'select'  $\rightarrow$  vergrootglas  $\rightarrow$  typ 'Sport Vlaanderen Brugge'
	- o Zoom in en klik op gewenste locatie
	- o LET OP: plaats de locaties van verschillende elementen niet te dicht bij elkaar. Eenmaal je op 20 meter van de locatie verwijderd bent, zal de vraag al oppoppen.
- Tabblad 'settings'
	- o Keuze tussen
		- navigatie op een kaart (dan zien ze punt op kaart waar ze naar toe moeten navigeren)
		- navigatie zonder kaart, enkel met een richtingspijl + aantal meter tot bestemming. 'Show directional arrow'

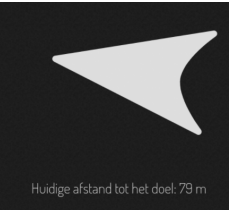

o Belangrijk: moeten de spelers dit punt bereiken om verder te kunnen spelen? Zo ja, duid aan dat 'this step cannot be skipped'.

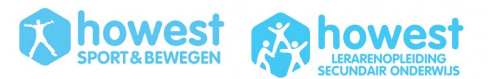

Find spot  $\mathbf{O}$ Players must go to a specific GPS coordinate in order to earn points and/or move on to the next step. Settings Mission Coordinate Mode  $\Box$ A Show directional arrow Players must find the spot before they are allowed to continue. This step cannot be skipped.

• Add en zo zal jouw element er uit zien:

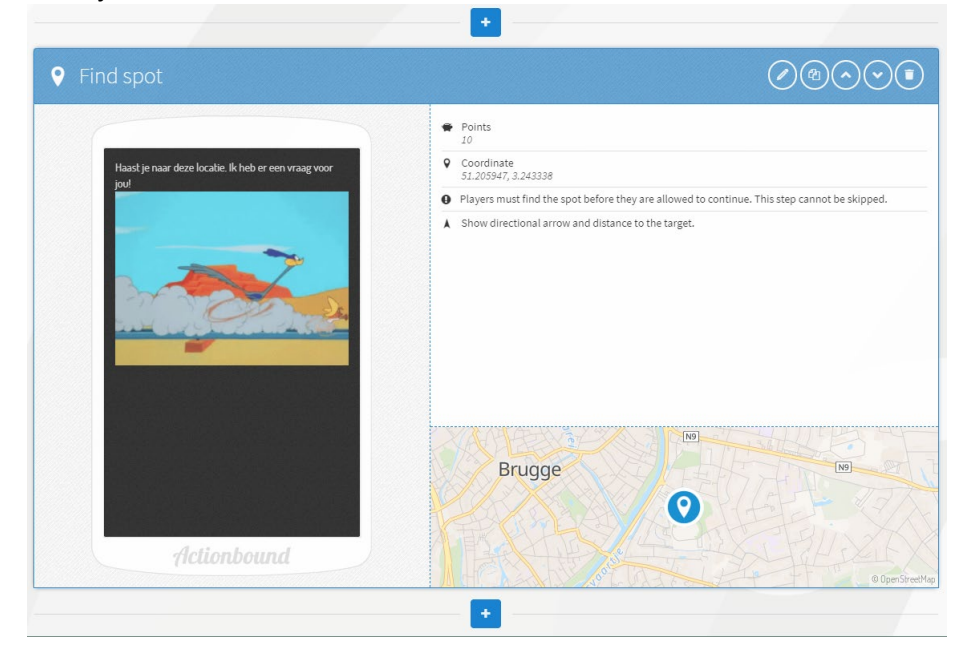

#### **6.2.4 QUIZ 1 'SOLUTION INPUT'**

- Tabblad 'quiz'
	- o Noteer je vraag in het tekstvak. Baseer je vraag op de info die je op deze website vindt: [https://www.gezondleven.be/themas/beweging-sedentair-gedrag.](https://www.gezondleven.be/themas/beweging-sedentair-gedrag) Kies een vraag waarvan het antwoord een simpel woord is:

*Welk woord ontbreekt in deze zin?* 

*"Gezond leven? Beperk stilzitten en beweeg. In een gezonde bewegingsmix wissel je zitten, staan en bewegen af. Hoe je dat het best aanpakt, geeft de bewegings……………… je heel helder weer."* 

- Tabblad 'answer'. Er zijn diverse antwoordmogelijkheden bij quiz.
	- o **Sort list**: sorteer de antwoordmogelijkheden in een juiste volgorde
	- o **Estimate number**: schat een nummer in (afwijking van het nummer kan je zelf instellen)
	- o **Multiple choice**: lijst met antwoordmogelijkheden (met 1 of meerdere juiste antwoorden)
- We kiezen voor '**solution input**'
	- $\circ$  Solution input  $\rightarrow$  vul een woord in.
		- Correct answer: *driehoek*
			- Solution (vul hier wat extra info die deelnemer krijgt na het invullen): *Dit is een driehoek in de vorm van een piramide. Aan de top kunnen de intensieve beweegmomenten geplaatst worden.*
	- o Het antwoord moet niet perse exact zijn. Dit zijn de symbolen die je kan gebruiken:

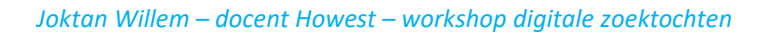

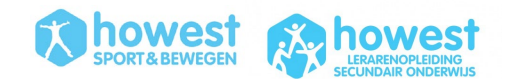

#### Regular expressions

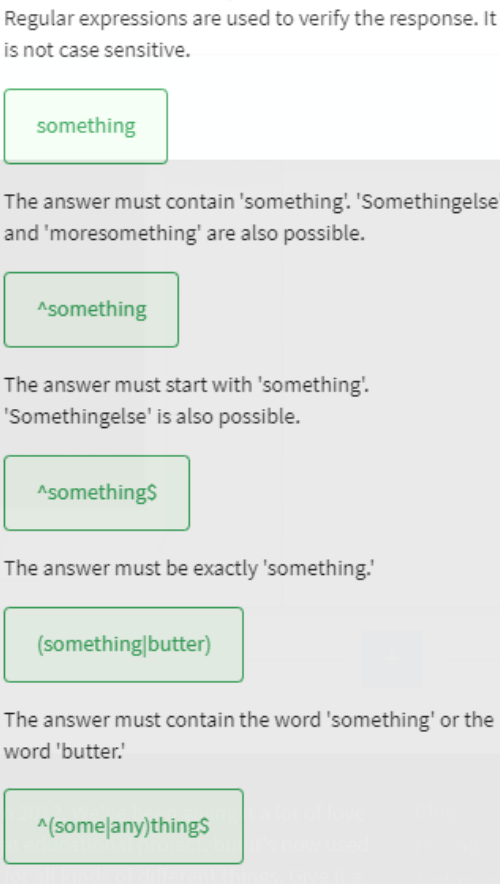

The answer must be either 'something' or 'anything'.

- o Dit is niet hoofdletter gevoelig.
- Tabblad Settings
	- o Correct answer **NOT** required to continue
	- o Attempts: 2
	- o Penalty for incorrect answer: 10
	- o Hints: één, twee, …
	- o Show solution if answered incorrectly
- Tabblad 'time limit'
	- o Aanzetten
	- o Time limit: 40 (zodat je het niet makkelijk kan opzoeken)
	- o Threshold: 10 (langer dan 10 seconden denken  $\rightarrow$  verlies van 10% van maximum punten)

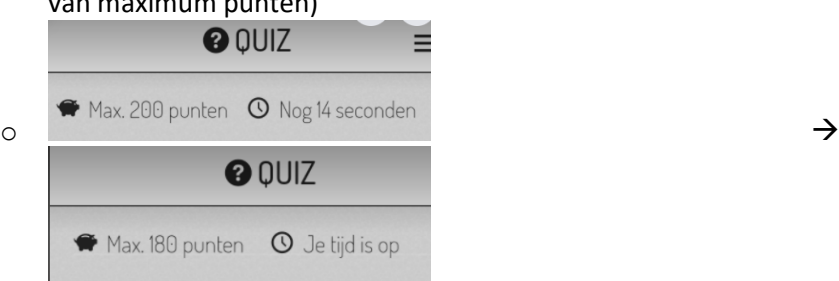

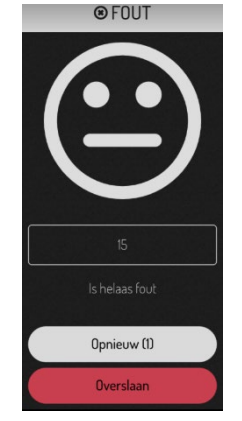

- o BELANGRIJK: waarschuw de deelnemers dat het met een tijdslimiet is. Doe dit op voorhand (mondeling) en/of plaats een melding bij alle vragen die je stelt.
- 'Add' en zo zal jouw element er uit zien:

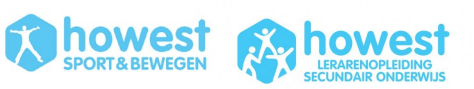

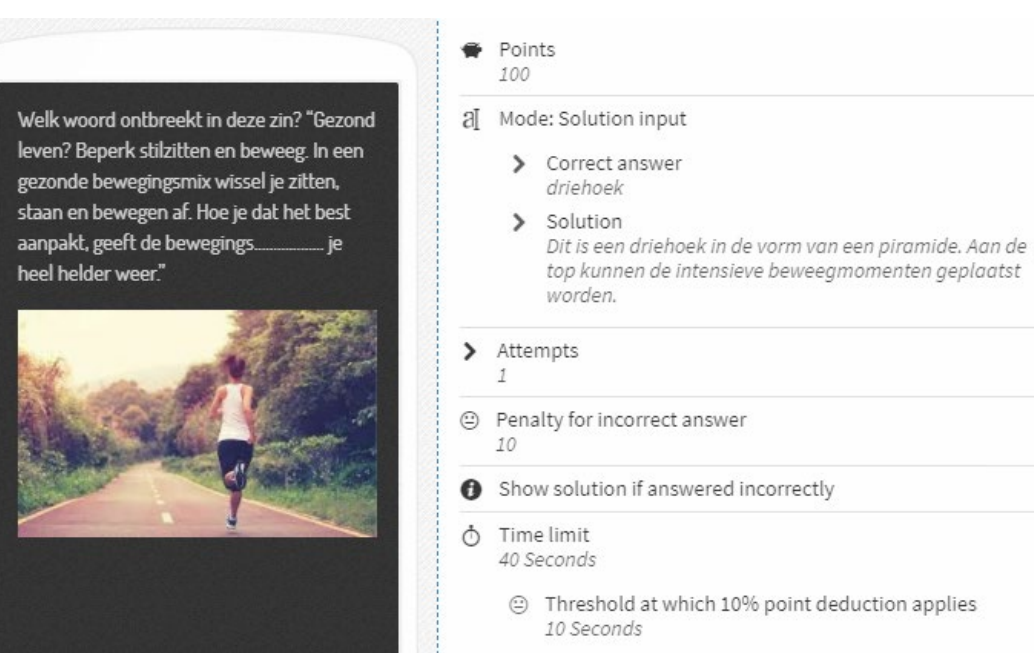

#### **6.2.5 QUIZ 2 'MULTIPLE CHOICE'**

- Noteer deze vraag: *MET-waarde staat voor ... (slechts 1 antwoord mogelijk)*
- Antwoordmogelijkheden:
	- o *Metabolic Equivalent by Task*
	- o *Multi Energy Task*
	- o *Muscular Entity Target*
- Na het noteren van de mogelijke antwoorden mag je niet vergeten het correcte antwoord aan te vinken.
- Hier is dus **één correct antwoord** mogelijk. Noteer dit ook in je vraagstelling. WANT, bij multiple choice kan je ook **meerdere correcte antwoorden** aanduiden. Ze moeten dan allemaal correct aangevinkt worden om tot een juiste oplossing te komen.

Functie voor betalende accounts: setting 'relaxed scoring' → indien je maar 1 van de juiste antwoorden aanvinkt is dit voldoende om een 'correct' te krijgen

- Behoud ook een tijdslimiet die je zelf instelt.
- 'add' en zo zal jouw element er uit zien:

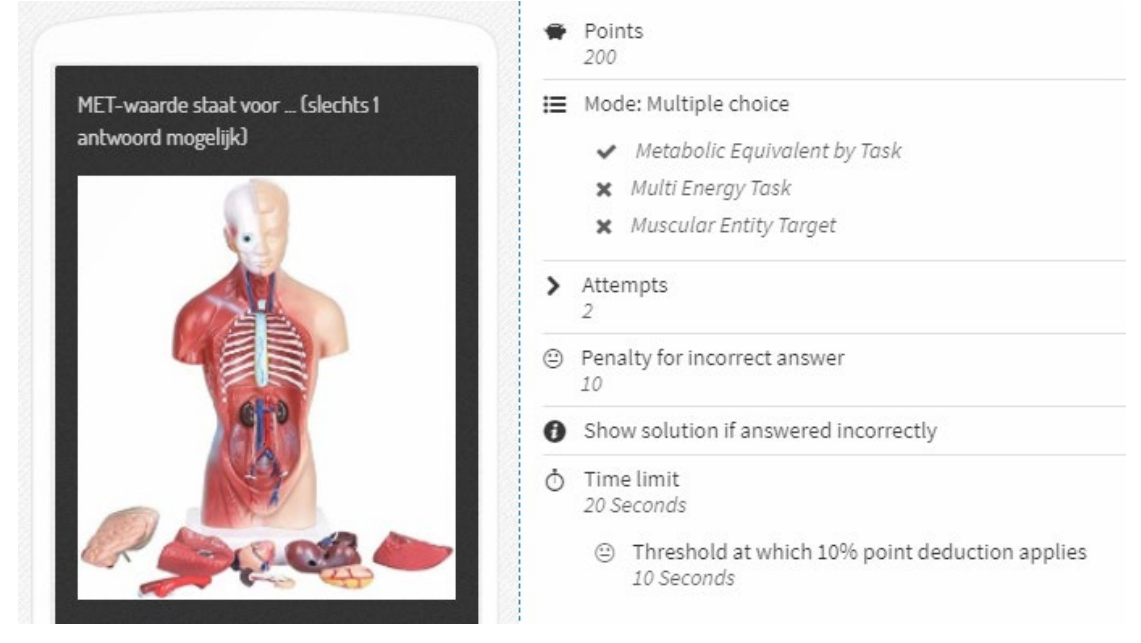

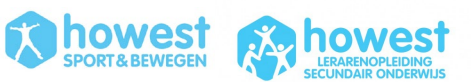

#### **6.2.6 QUIZ 3 'ESTIMATE NUMBER'**

#### • Vraag:

*"Om de hoeveel minuten moet je eens rechtstaan volgens de beweegdriehoek?" Noteer de oplossing in cijfers. Je mag 5 minuten boven of onder het correcte antwoord invullen.*

- Answer
	- o Correct value: 30
	- o Minimum value: 25
	- o Maximum value: 35
	- o Deviation: 1
- Stel time limit in
- 'add' en zo ziet jouw element er uit:

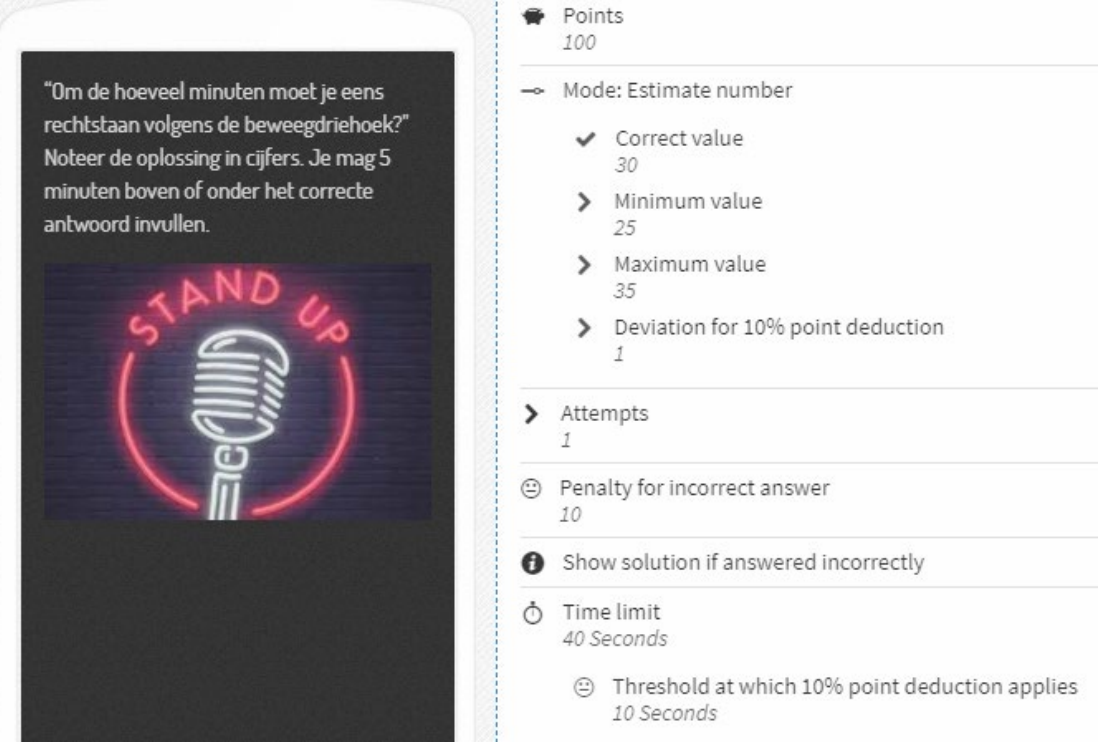

#### **6.2.7 QUIZ 4 – 'SORT LIST'**

#### • Noteer deze vraag:

*'Sorteer de lijst met voeding. Bovenaan kom het voedsel dat je het meest moet opnemen volgens de voedingsdriehoek, onderaan het voedsel dat je zoveel mogelijk moet vermijden.'*

• 'sort list'

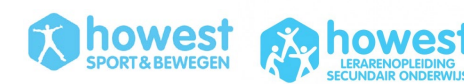

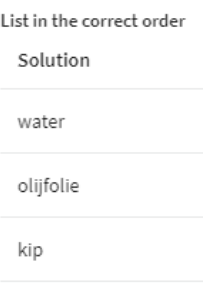

boter

'add' en zo zal jouw element er uit zien:

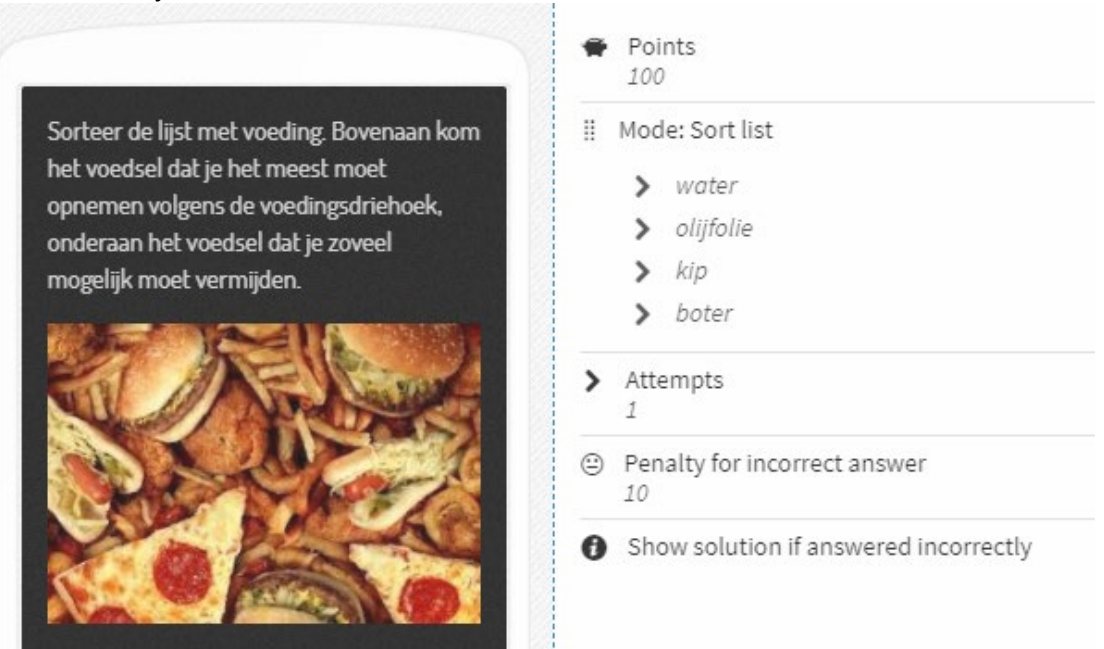

#### **6.2.8 PASTE + FIND SPOT**

Na deze 4 quizvragen moet je terug verplaatsen naar een andere locatie vooraleer je de volgende vraag krijgt. Hiervoor willen we zelfde opmaak maken

Je kan een reeds ingevoerd element (waarvan je tevreden bent qua settings, …) kopiëren, dan plakken op een andere plaats om vervolgens nog een beetje te bewerken:

• Indien je een element wenst te kopiëren, klik je op copy logo:

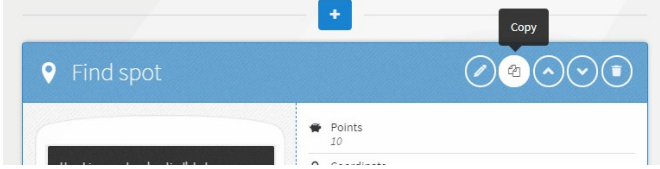

- Ga naar het '+' symbool waar dit element geplakt moet worden.
- Kies voor het element 'paste'
- Klik op het pen symbool om te bewerken en de nieuwe locatie te kiezen.

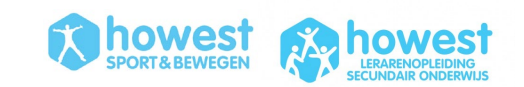

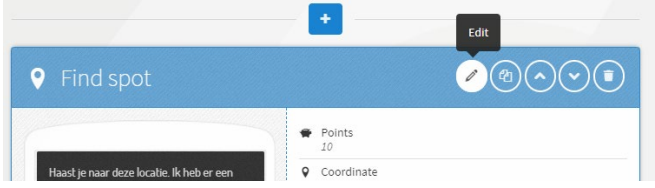

• Klik een locatie aan op de terugweg, wel 50m verwijderd van je vorige spot.

#### **6.2.9 SURVEY**

- Dit voeg je als voorlaatste element toe
- Tabblad survey
	- o Noteer je vraag in het tekstvak. *"Wat vondje van het eerste deel van deze workshop?"*
	- $\circ$  Voeg een foto toe (Google  $\rightarrow$  evaluation)
- Tabblad answers
	- o Voeg de keuzemogelijkheden toe
		- **Interessant en bruikbaar**
		- Interessant maar niet bruikbaar
		- Niet interessant en niet bruikbaar
- Klik op 'Add' en zo ziet jouw element er uit:

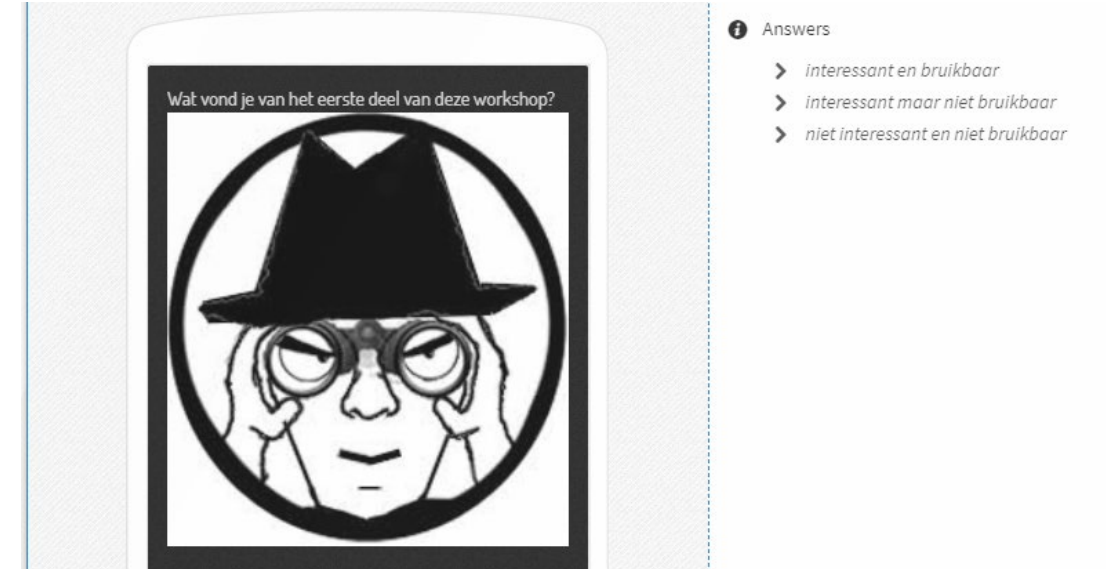

## **6.2.10 INFORMATION**  Voeg nog een afsluitende informatieve boodschap toe, zoals:

*'Kom snel terug naar het lokaal om te checken of de leider tevreden is met je score!'*

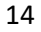

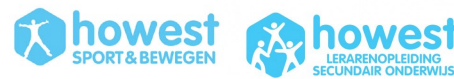

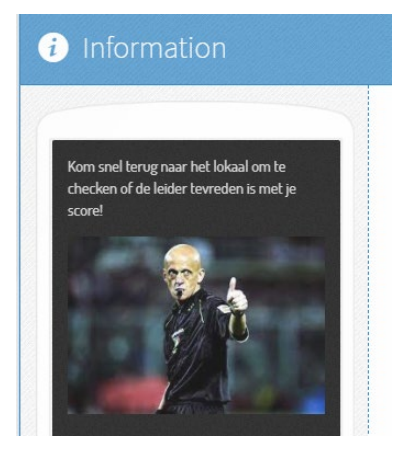

#### **6.2.11 CORRIGEREN**

- Controleer alle inhoud grondig.
- Je kan de afzonderlijke elementen nog veranderen van positie door op het pijltje naar boven of beneden te klikken.

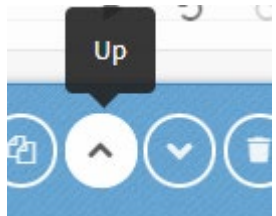

• Je kan alles nog bewerken door op het potloodje te klikken bij een element.

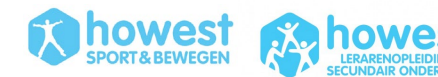

## <span id="page-15-0"></span>**6.3 SETTINGS AANPASSEN**

**De content is klaar**. Tijd om de bound speelklaar te maken en nog wat globale instellingen goed te zetten.

#### **6.3.1 SETTINGS**

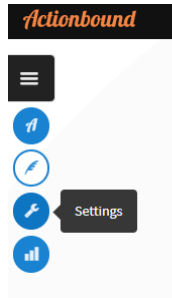

- Kies een toepasselijke 'bound image'
- **Description**: voer een introductie tekst in zoals 'Dit is een testbound om dit platform te leren kennen.'
- Website link: plaats hier de link naar de website van jouw school.
- **Start**: indien je daar een coördinaat toevoegt, kan de bound op deze locatie teruggevonden worden in de app.

Let op: je zal niet genavigeerd worden naar deze locatie om te starten. Dit komt er enkel ter info op bij het startscherm.

- **Destination**: plaats waar iedereen terug moet verzamelen. Let op: je zal niet genavigeerd worden naar deze locatie na je laatste vraag. Dit komt er enkel ter info op bij het startscherm.
- **Length** en duration moet je niet invullen indien je dit niet weet. Je mag bij benadering iets invullen.
- **Visability**: public bounds kunnen gevonden worden in de app (enige optie voor niet betalende klanten). **SECRET BOUNDS** kunnen enkel gevonden worden door het scannen van een QR code.
- Kies voor 'Hide results' indien die niet publiek toegankelijk moet zijn. Indien je '**publish results**' aanklikt, moeten de individuele speler op het einde van de bound nog steeds goedkeuring geven om dit te kunnen publiceren.
- **Sequence of stages** nog niet relevant (want we werken nu nog niet met stages)
- **Map style**: maakt niet uit voor deze opdracht want we werken niet met oriëntatie op kaart, maar wel met een 'directional arrow' en afstand tot locatie.
- **Track** niet toevoegen
- **Danger zone**  $\rightarrow$  niets veranderen

#### **6.3.2 RESULTS**

- Na het spelen van de bound worden de resultaten per deelnemer hier upgeload.
- Je kan GEEN tussentijdse resultaten zien tijdens het spel.

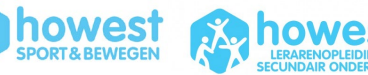

## <span id="page-16-0"></span>**6.4 HOOFDPAGINA VAN DE BOUND**

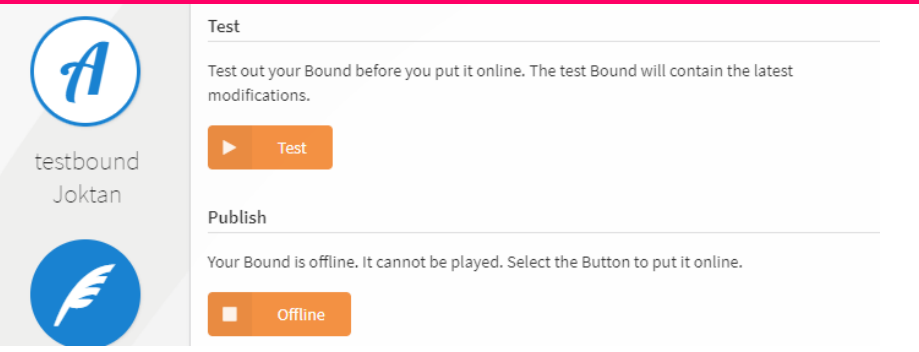

## **6.4.1 TEST**

BOUND TESTEN: je kan de Bound testen terwijl dit nog offline staat  $\rightarrow$  via 'test Bound' krijg je een aparte QR code.

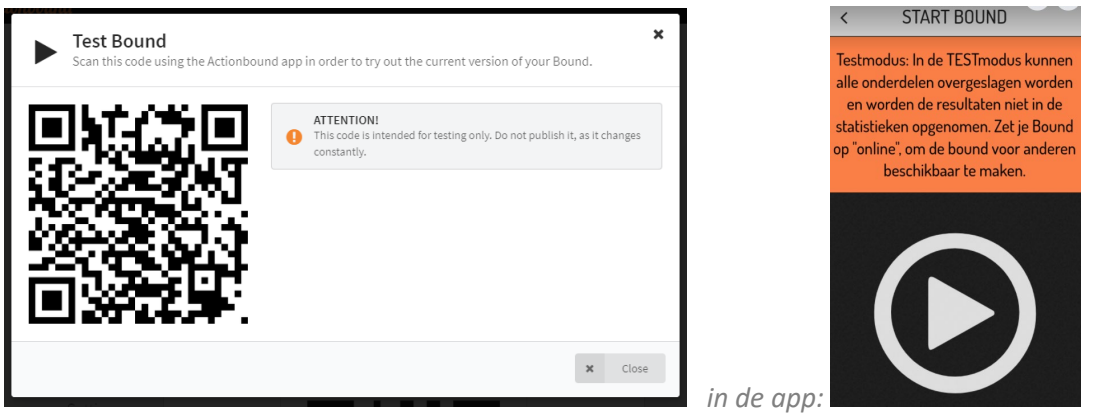

TIP: test jouw bound eerst vooraleer je de Bound online plaatst. Het duurt even vooraleer je aanpassingen gerealiseerd zijn wanneer het al 'online' staat. Indien je bvb. nog aanpassingen doet vlak voor jouw sessie … dan zou het kunnen dat dit nog niet aangepast is in de online versie. WEL als je dit nog niet online gezet hebt en vlak voor je les op 'online' zet.

#### **6.4.2 PUBLISH**

- 'Put current version online' om dit te kunnen spelen.
- Share. Je kan dit o.a. delen met je deelnemers via social media, QR of via de pdf die je kan afprinten via 'download start instructions'

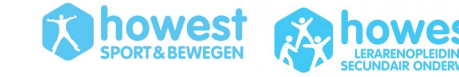

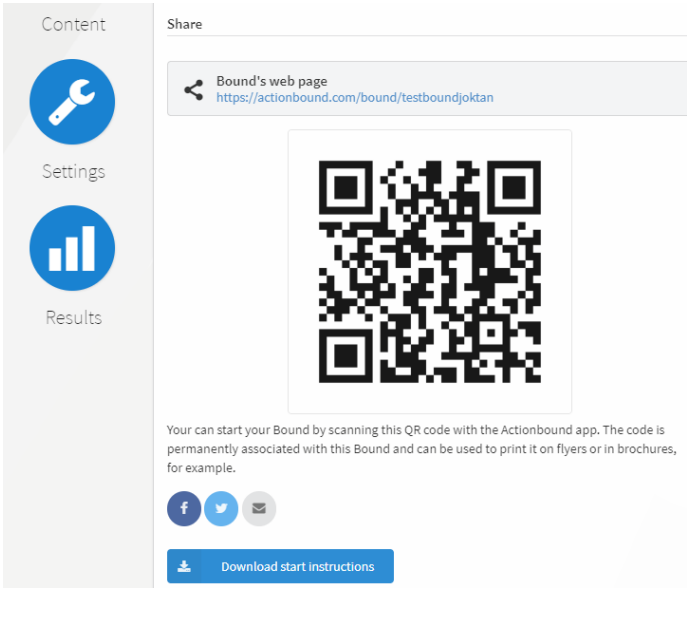

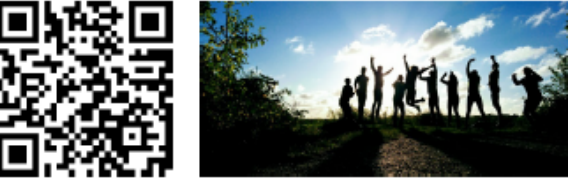

Bound: testbound Joktan

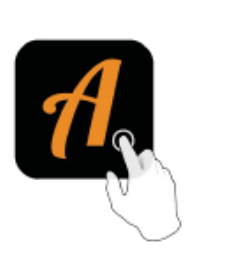

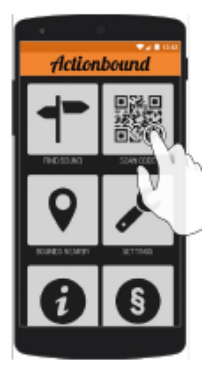

Get the Actionbound app for free in the<br>Apple App Store or at the Google Play Store

Scan the QR code with the Actionbound ap

#### **GA NAAR BUITEN, TEST JOUW EIGEN BOUND en GENIET VAN DE BUITENLUCHT!**

**Kom na de testfase terug naar binnen voor het vervolg van de les.** 

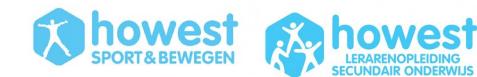

## <span id="page-18-0"></span>**7 SPELEN VAN BOUND SPORT VLAANDEREN 2**

## <span id="page-18-1"></span>**7.1 OMSCHRIJVING**

Deze bound bevat enkele complexere zaken.

- Keuze tussen diverse stages
- Gebruik van andere elementen
- QR codes op het parcours
- Gebruik van Switches
- multiplayer

#### <span id="page-18-2"></span>**7.2 SCAN QR CODE & SPEEL**

Je speelt de bound met een 4-tal personen per toestel, want je zal een tornooi tegen elkaar op 1 toestel moeten spelen. IEDEREEN VULT ZIJN/HAAR NAAM IN.

Omdat dit een oefening is, volgt iedereen de bound ook op eigen smartphone.

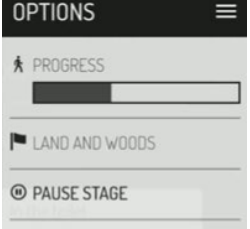

Ter info: je kan in de app een 'stage' pauseren. Hier kan je ook zien hoelang je al bezig bent en hoeveel punten je behaalde tot nu toe. Het maximum voor deze bound in 560 punten.

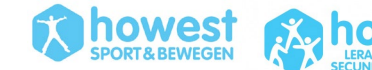

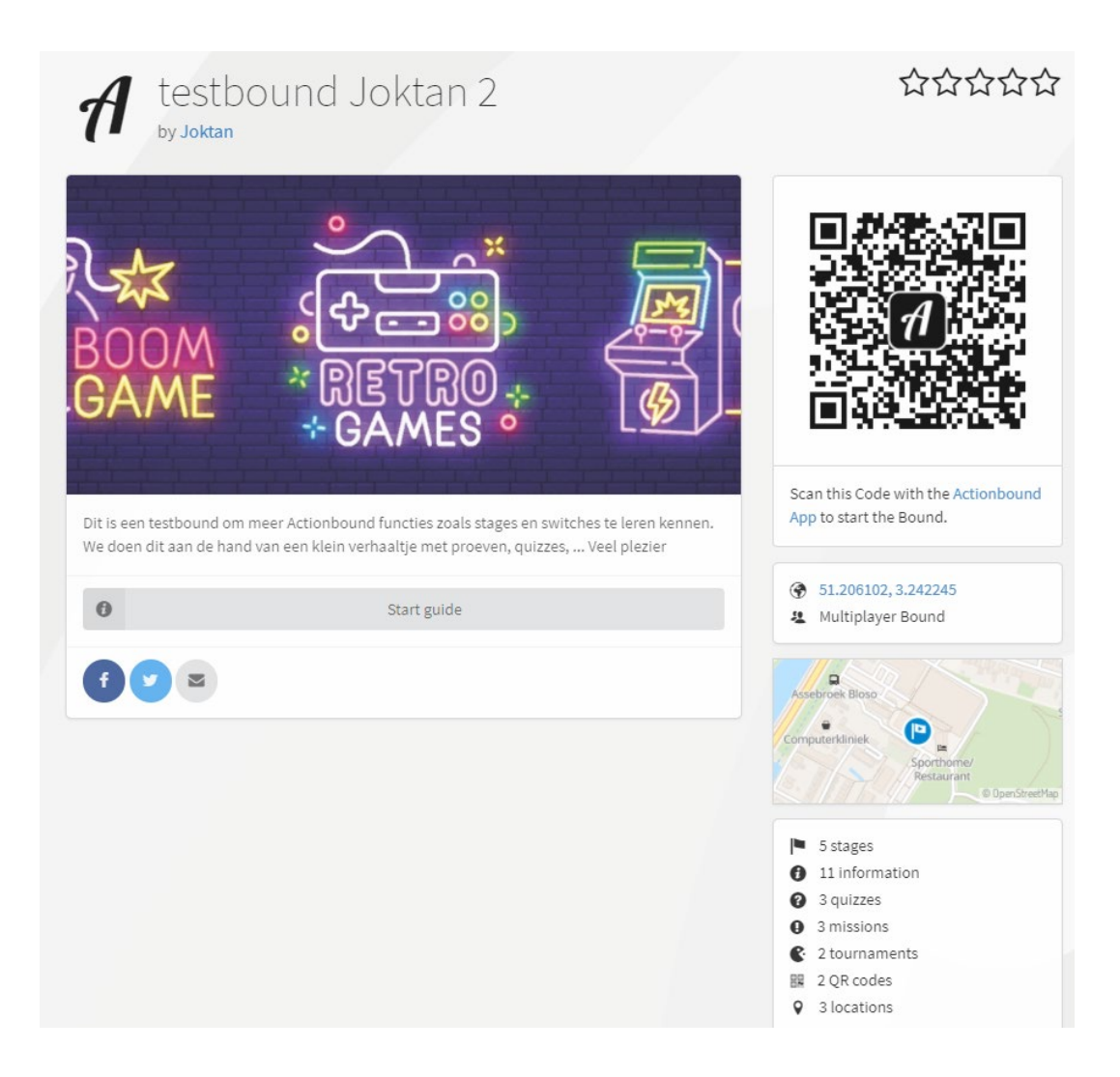

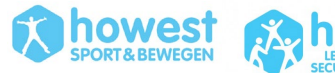

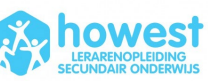

## <span id="page-20-1"></span>**8.1 BASISINFO TOEVOEGEN**

<span id="page-20-0"></span>**8 MAKEN VAN EIGEN BOUND 2**

• Maak een nieuwe Bound aan

**8.2 SETTINGS**

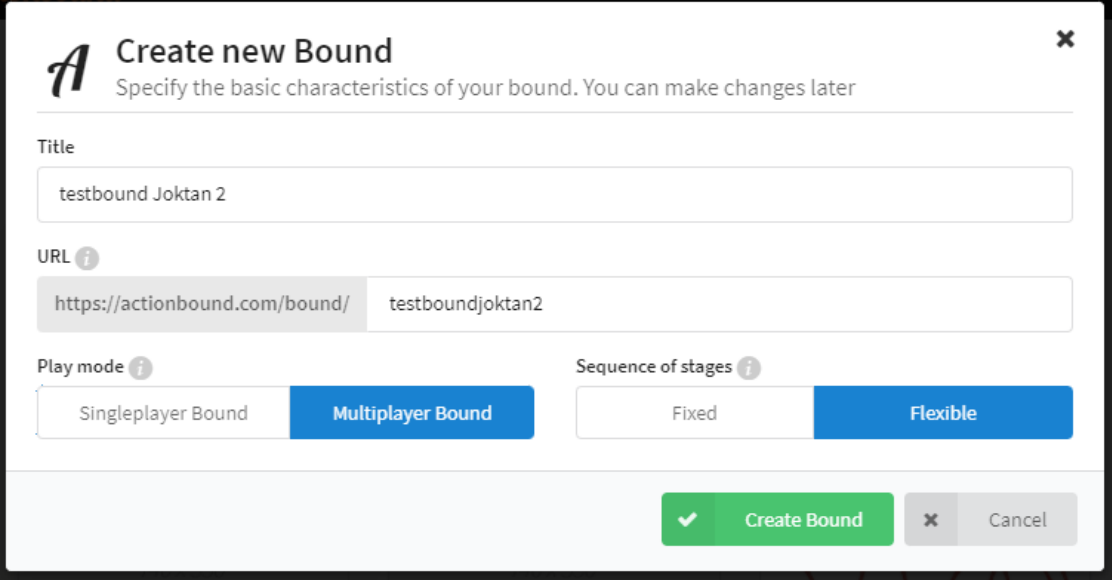

• Multiplayer bound want er zitten 2 tornooitjesin en dit kan enkel met multiplayer. Alle spelers kunnen bij de start van de bound hun naam invullen.

<span id="page-20-2"></span>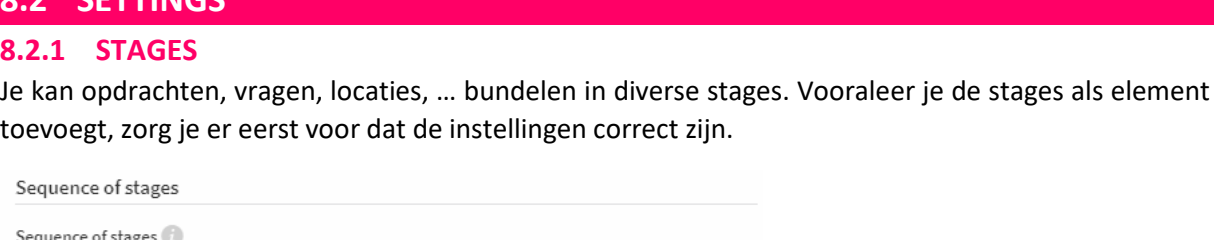

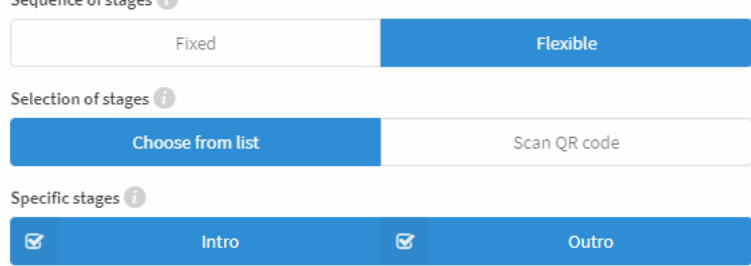

- Beslis of de stages **FIXED** (of lineair) moeten worden gespeeld, dat wil zeggen in een vaste volgorde. Maar voor dit spel kiezen we voor **FLEXIBLE**. Levels kunnen ook in FLEXIBELE volgorde worden gespeeld. Dit betekent dat spelers de stages in willekeurige volgorde mogen spelen. Bijvoorbeeld: speler 1 doet ze in deze volgorde: 1 – 2 – 3 – 4 - 5. Speler 2 doet ze in deze volgorde: 2 – 3 – 4 – 5 - 1. Enzovoort. Spelers moeten ook niet alle stages doen. Ze kunnen bijvoorbeeld enkel stages kiezen volgens hun interesse.
	- o Selection of stages: je kan 'choose from list' of 'scan QR code' kiezen.
	- o Het overzicht van de stages komen voor de speler enkel ten voorschijn indien het als FLEXIBEL is ingesteld.

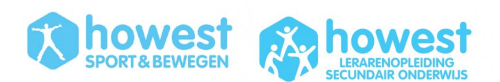

- Duid **intro en outro** aan zodat de eerste en laatste stage wel vastliggen.
	- o Intro: dit krijgen de speler te zien vooraleer ze andere stages kunnen selecteren.
	- o Outro: dit wordt getoond nadat de spelers op 'finish bound' geklikt hebben, bvb. voor een laatste taak.
	- o Intro en outro zijn dus niet beschikbaar in de lijst met stages. Je start sowieso met 'intro' en eindigt sowieso met 'outro'. Daartussen kunnen levels in flexibele volgorde gekozen worden.

## <span id="page-21-0"></span>**8.3 CONTENT TOEVOEGEN**

In totaal zullen we 5 stages aanmaken:

- Stage 1 = **Introstage**
- Stage 2 (elementen ZONDER POSITIEBEPALING)
- Stage 3 (elementen MET POSITIEBEPALING)
- Stage 4 (element MET POSITIEBEPALING)
- Stage 5 = **Outrostage**

De app herkent geen stages indien ze geen elementen hebben. Voeg dus minimaal 1 element toe aan iedere stage.

## <span id="page-21-1"></span>**8.4 CONTENT STAGE 1 (INTRO)**

#### **8.4.1 VOEG EEN ELEMENT 'STAGE' TOE**

- Naam: 'intro' (dit wordt niet getoond in de app, dus naam is niet zo belangrijk)
- Geen coördinaat aanduiden (optioneel)

#### **8.4.2 INFORMATION 1**

- Voeg element 'information' toe. Voor deze Bound voegen we een verhaallijn toe.
- Tekst:

*Welkom beste rekruten*

*Jullie wensen toe te treden tot de SportsCubeClub. Dit lukt enkel de allerbesten. We zoeken mensen met stalen zenuwen, krachtige spieren en Einstein brains.* 

*Have you got what it takes? Let's find out! START THE BOUND and GOOD LUCK!*

#### • Zoek een passend beeld om toe te voegen

#### **8.4.3 INFORMATION 2**

• Tekst:

*De SportsCubeClub bied je een 3 stages aan die je succesvol moet voltooien om te kunnen toetreden. Je kan deze in willekeurige volgorde doen. Op het einde krijg je nog een aantal quizvragen.* 

*GOOD LUCK!*

#### <span id="page-21-2"></span>**8.5 CONTENT STAGE 2 – SCAN CODE**

Dit is de eerste kiesbare stage. Hiervoor zullen we geen locatiebepalin gebruiken. Het element 'find the spot' zullen we hiervoor niet gebruiken.

#### **8.5.1 VOEG EEN ELEMENT 'STAGE' TOE**

• Naam: Scan de code

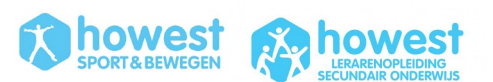

• Geen locatie

#### **8.5.2 SCAN CODE**

- Mission: "Scan zo snel mogelijk de product codes van cd's die in deze ruimte verspreid liggen. Wie vindt de goede cd? Slecht 1 cd kan gebruikt worden in de SPortsCubeClub." Voeg een GIF bestand toe via bvb[. https://gifer.com/en/](https://gifer.com/en/)
- Code
	- o Mode: use your own code
	- $\circ$  Code  $\rightarrow$  scan  $\rightarrow$  er komt QR code  $\rightarrow$  met je smartphone op de actionbound app scannen  $\rightarrow$  vervolgens met je smartphone de barcode van de gewenste cd (of ander product) scannen  $\rightarrow$  dit verschijnt op jouw bound.

#### **8.5.3 INFORMATION**

- Voeg informatie element toe
- Noteer *"Rep je naar buiten, zet je locatiebepaling aan en klik dan op 'volgende'*
- Dit element plaatsen we er bij omdat ze voor de eerste oefening geen locatiebepaling nodig hebben. Voor het volgende deel wel, dus dit moet aangezet worden + men moet zich in de buitenlucht bevinden voor een goede positiebepaling.

#### **8.5.4 FIND SPOT**

- Met tekst *"Haast je naar deze buitenlocatie voor je volgende opdracht!' + leuke GIF van loper."*
- 10 punten toekennen bij het vinden van een locatie, geen 100 punten.
- Met directional arrow.

#### **8.5.5 SCAN CODE**

- Tekst: *"Ben jij oplettend genoeg voor deze SportsCubeClub? In de buurt van deze locatie ligt er een QR code verstopt! Scan deze code zo snel mogelijk om naar de volgende stap te kunnen gaan. Laat de QR code liggen op zelfde plaats."*
- Generate QR code
- Print deze af en leg dit op de locatie die je aangeduid hebt.

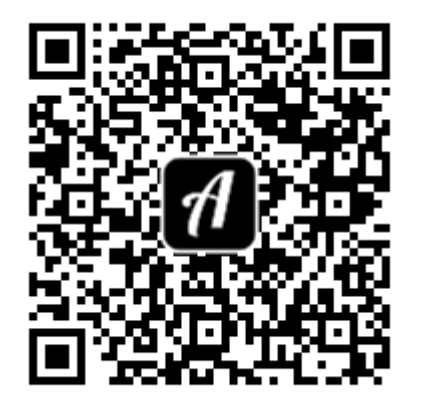

## <span id="page-22-0"></span>**8.6 CONTENT STAGE 3 – TOURNAMENT**

Deze stage zullen we gebruik maken van de multiplayer modus. De

#### **8.6.1 INFORMATION**

#### • Vul deze tekst in:

*"De SportsCubeClub houdt wel van wat competitie! Jullie krijgen 2 tornooitjes voorgeschoteld! Voel jij ook de drang om deze te winnen? LET's GO!"* (+ een GIF van een overwinning)

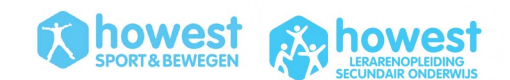

#### **8.6.2 FIND SPOT**

- Deze tornooitjes kunnen we overal laten plaatsvinden, maar we maken deze bounds om mensen in de buitenlucht te laten bewegen. Dus we plaatsen een 'find spot' op een leuke locatie. Bvb: boven op hellingen aan de atletiekpiste
- Let op, opnieuw maar 10 punten toekennen.
- Tekst: *"Hop hop, de SportsCubeClub wil geen mensen die te lang blijven stil staan. NAAR DE VOLGENDE LOCATIE boven op de hellingen aan de atletiekpiste ... en snel een beetje!"*

#### **8.6.3 TOURNAMENT 1: BLAD STEEN SCHAAR**

- Voeg het element 'TOURNAMENT' toe.
- De app zal ad random 1 vs 1 wedstrijdjes aankondigen waarbij je telkens winnaar moet aanduiden. Dit gaat verder tot er een eindwinnaar aangeduid werd. De namen voor de wedstrijdjes zijn de namen die in het begin werden ingevuld (omdat het multiplayer bound is)

#### • Met deze tekst:

*"De SportsCubeClub zoekt mensen die hun tegenstander perfect kunnen inschatten! Wat zal hij/zij kiezen? Blad? Steen? of schaar? Wie het eerst 2 \* wint ... verslaat de tegenspeler. Hou de zenuwen in bedwang en volg het spelerschema van deze app. Good luck!"*

• Met deze tekst bij de 'award ceremony': (als je !!winner!! typt, dan zal daar de naam van de winnaar komen)

*!!winner!! Proficiat! !!winner!! is een stapje dichter bij het exclusieve lidmaatschap van de SportsCubeClub!*

#### **8.6.4 TOURNAMENT 2: REACTIETIJD**

- Voeg nog een element 'tournament' toe.
- Met deze tekst:

*"Tijd voor een 2de tornooi. Jieha, wij zijn zot van tornooitjes. Tijdens deze competitie zullen we juiste reactiesnelheid meten.* 

*Sta voor je tegenstander en plaats vingertoppen van beide handen (gestrekt horizontale handen) tegen de vingertoppen van de tegenstander. Elk om de beurt mag je proberen om de vingers van de tegenstander te slaan. De tegenstander mag de handen wegtrekken. JE MAG GEEN SCHIJNBEWEGINGEN DOEN als aanvaller! Je krijgt altijd beiden een kans (indien speler 1 scoort, dan mag speler 2 ook proberen. Indien speler 2 dan ook scoort, komt er een 2de ronde. Zoniet, dan wint speler 1 het spel. Duid de winnaar aan in de app). NIET IN HET GEZICHT SLAAN hé ... wel op de handen!* 

*Wie start met de aanval?* 

#### • Met deze tekst bij de 'award ceremony':

*!!winner!!*

*Je bent een kanjer. De selectiecommissie van de SportsCubeClub zal je extra in de gaten houden.* 

*Proficiat !!winner!!*

#### **8.6.5 INFORMATION**

#### • Tekst:

*"Amaai, jullie waren fel in deze wedstrijdjes. Om de gemoederen wat te bedaren gaan we snel over naar een ander level."* 

#### <span id="page-23-0"></span>**8.7 CONTENT STAGE 4 – MISSIONS**

#### **8.7.1 INFORMATION**

#### • Tekst:

*"De SportsCubeClub selecteerde enkele missies! Hier is geen juist of fout antwoord ... enkel een goede TEAM inspanning wordt vereist! Toon dat je goed kan samenwerken in team en sta een stap dichter bij het lidmaatschap van de hipste club van het land!"* 

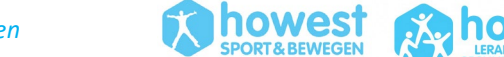

#### **8.7.2 FIND SPOT**

#### • Tekst

*"Ik verwacht jullie op deze locatie in 30 seconden. Geen tijd om te treuzelen! Let's GOOOOOOOOOOOOOOO!!!"* 

• Settings: 'show map' (dan krijg je jouw locatie + bestemming te zien op 1 kaart:

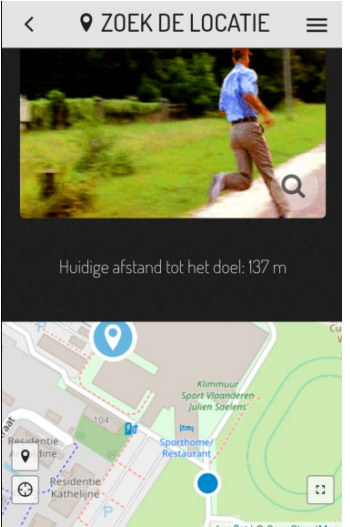

• En uiteraard mag deze stap niet overgeslaan worden.

#### **8.7.3 MISSION 1**

#### • Mission briefing:

*"Beste rekruten ... zoals jullie weten zoeken we leden met stalen spieren. Toon jezelf samen met jouw team van jullie sterkste kant en bewijs dit met een POWERfoto! Kracht en originaliteit worden beloond in de SportsCubeClub!"* 

• Upload picture – camera (video kan niet langer dan 30 seconden zijn)

#### **8.7.4 MISSION 2**

#### • Mission briefing:

*Ritmiek is een essentiële kwaliteit in de SportsCube. Bewijs jullie danskwaliteiten. Doe enkele moves (8-tal tellen in totaal) met dit muziekje in gedachten. Oefen terwijl dit muziekje speelt, maar tijdens het uitvoeren zal je geen muziek hebben dus maak gerust eigen muziek (stampen met voeten, zang, …).* 

*Show me what you got!* 

- Toevoegen van een mp4 file (bvb. rechtenvrij via bvb. [https://www.bensound.com/royalty](https://www.bensound.com/royalty-free-music)[free-music\)](https://www.bensound.com/royalty-free-music)
- Onder het liedje plaats je een inspirerende GIF met dancemoves.

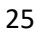

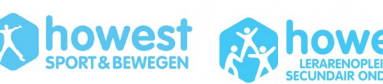

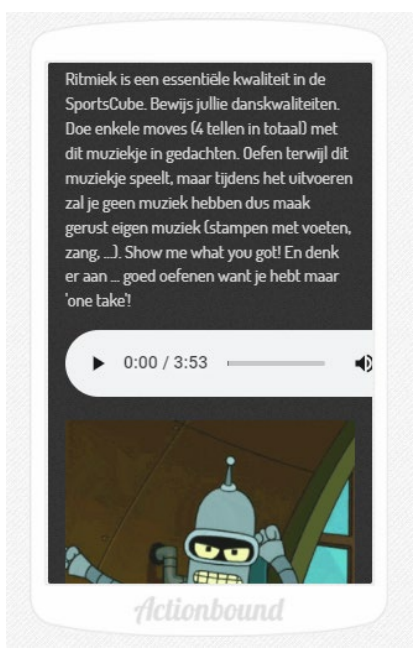

#### **8.7.5 MISSION 3**

#### • Tekst:

*"Met deze missie checken we jullie hersenen! De SportsCubeClub is een FUTUREPROOF Club. We zijn constant in beweging, altijd aan het veranderen en verbeteren. Daarom noteren jullie in een korte tekst wat er toegevoegd/veranderd kan worden aan de SportsCube om dit NOG beter te maken! Let op .... dit moet niet over games gaan. Het mag ook over geur, kleur, catering, locatie, management, ... VERBAAS ONS, OVERLEG GOED en START MET TYPEN! Als jullie de SportsCube niet kennen ... noteer dan julie favoriete spelletjes."* 

• Type of solution: TEXT

#### **8.7.6 INFORMATION**

• Tekst: De missies zitten er op! Heel even die hersenen laten rusten en dan tijd voor een andere stage!

## <span id="page-25-0"></span>**8.8 CONTENT STAGE 5 (OUTRO)**

Op deze stage zullen we 'switches' toepassen. Hier komen we op terug in volgend hoofdstuk.

#### **8.8.1 STAGE**

- Voeg het element 'stage' toe
- Noem deze stage zoals je wenst want dit wordt niet gezien door de deelnemers aangezien dit de laatste stage is ('outro').

#### **8.8.2 INFORMATION**

• Tekst:

*"Jullie hebben de stages afgerond.* 

*Maar neen, je bent er nog niet van af! Je moet nog 3 vragen correct beantwoorden. Je ontvangt op 3 locaties een vraag die correct ingevuld moet worden, onder tijdsdruk! Indien je een vraagt niet correct beantwoordt, krijg je de volgende vraag niet en stopt het verhaal hier. HOE PRESTEER JE ONDER DRUK?"* 

#### **8.8.3 FIND SPOT**

#### • 0 punten

- **8.8.4 QUIZ 1**
	- Vraag: *(vink het FOUTIEVE ANTWOORD aan) "Een exergame …"*
	- Antwoorden:

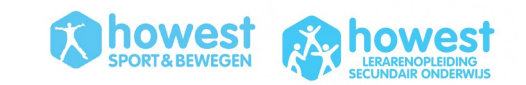

- o staat voor 'exercise' en 'gaming'
- o is een game die je speelt met behulp van lichamelijke beweging
- o **is hetzelfde als e-sports**
- o is beter voor de gezondheid dan een gewone game
- time limit 30"
- 100 punten

#### **8.8.5 FIND SPOT**

- 0 punten
- **8.8.6 QUIZ 2**
	- Vraag: *"Wat hebben we niet in de SportsCube?"*
	- Antwoorden:
		- o Nintendo Switch RingFit
		- o **Playstation 5**
		- o VR
		- o Cyclobeat spinning
		- o Lu interactie sportmuur
	- Time limit 30"
	- 100 punten

#### **8.8.7 FIND SPOT**

• 0 punten

#### **8.8.8 QUIZ 3**

- Vraag: *"Wanneer is de SportsCube officieel geopend? Tip ... corona heeft voor heel wat uitstel gezorgd!"*
	- $\circ$  2018
	- o 2019
	- o 2020
	- o **2021**
	- $\circ$  2022
- Time limit 30"
- 100 punten

#### **8.8.9 INFORMATION**

• Tekst: *"De vragenronde zit er op. Willen jullie weten of jullie nog op schema zitten voor een selectie in de SportsCubeClub? Klik dan vlug op 'verder'."*

#### **8.8.10 INFORMATION**

Alles proeven zijn achter de rug. Nu is het tijd om feedback te geven aan de deelnemers.

MAAR niet iedereen zal evengoed gescoord hebben. Daarom moet je de eindinformatie personaliseren (een infoapgina voor de groepen die top gescoord hebben en een infopagina voor de groepen die fouten gemaakt hebben). Dit zullen we ook met SWITCHES doen. (zie volgend hoofdstuk 'switches')

#### **8.8.11 SURVEY**

- Tekst: *"Winner or loser ... 't was leuk om je hier te hebben! Deze Actionbound werd gemaakt door 4 toppers van de SportsCubeClub. Welke vind jij de coolste?"*
- Antwoorden: voeg 4 coole foto's toe.

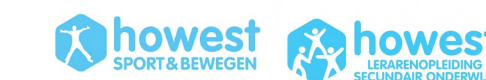

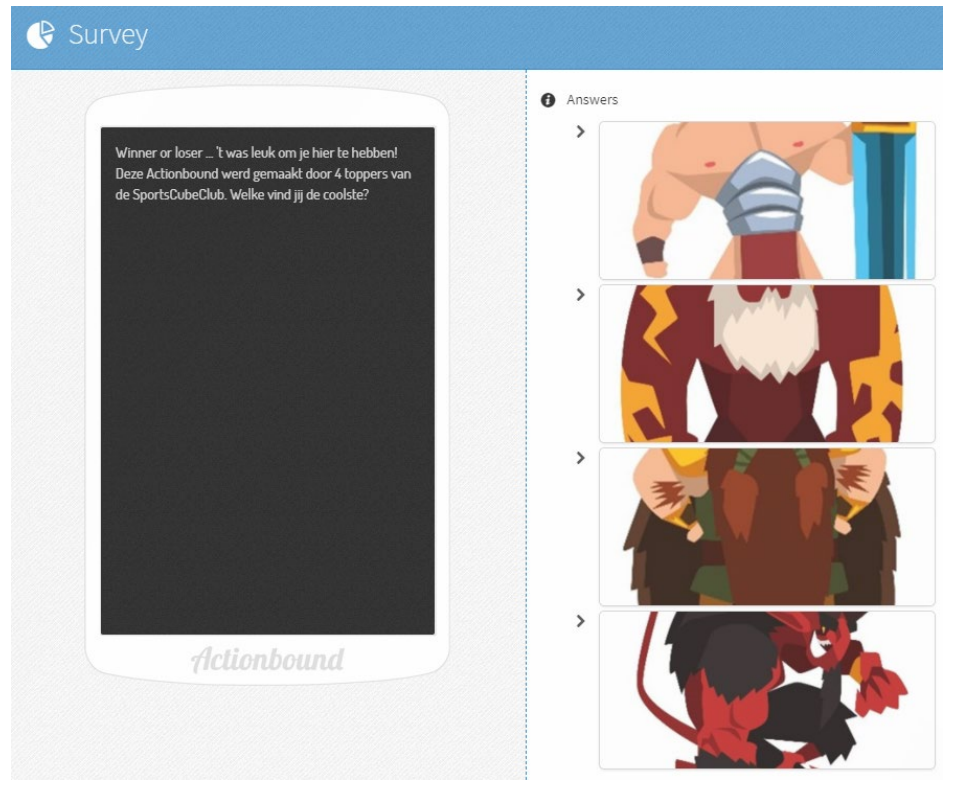

#### **8.8.12 FIND SPOT – GPX BESTAND TOEVOEGEN**

- De SportsCubeClub laat jullie nu met rust. Tijd voor een korte nabespreking in groep. Kom terug naar binnen, maar doe dit met een deugddoende ommetoer! Volg de blauwe lijn die we voor jullie op de kaart getekend hebben. Tot straks en dankjewel voor de deelname!
- 0 punten
- Niet verplicht te doen
- Navigatie op kaart
- Ze zullen hun bestemming duidelijk zien met het gekende icoon, maar daarnaast moeten ze ook de blauwe lijn met de te volgen ommetoer zien.
- GPX file (vaak gebruikt bestandstype voor een GPS toestel) toevoegen aan de kaart
	- o Ga naar 'settings'
	- o Track  $\rightarrow$  upload GPX file (actionbound test 2)
- Deze track zal nu te zien zijn telkens wanneer de kaart zichtbaar wordt op de app. Ook wanneer ze hier helemaal niets mee moeten doen, bijvoorbeeld tijdens vorige oefeningen.

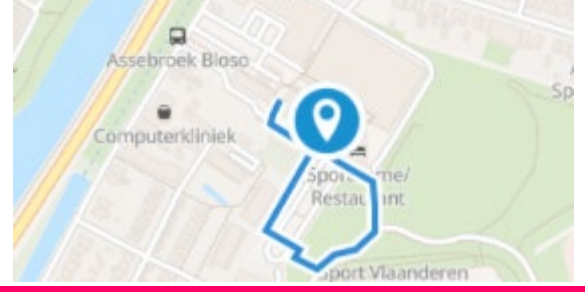

## <span id="page-27-0"></span>**8.9 SWITCHES**

#### **8.9.1 ALGEMEEN**

Dit willen we bereiken met SWITCHES

• De 3 stages met missions, tournaments en scan codes moeten afgerond worden.

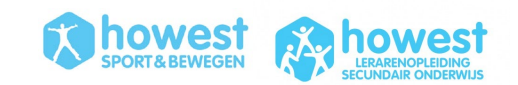

- Quiz in stage 5 (outro)  $\rightarrow$  indien een vraag niet goed beantwoord, dan krijg je geen volgende vraag. Als je alles goed beantwoordt, dan zal je 3 vragen beantwoord hebben.
- In totaal kunnen de deelnemers 530 punten in totaal verdienen  $\rightarrow$  de eindinformatie is dus als volgt
	- o Indien je 530 punten scoort: *"proficiat! Jullie zijn echte toppers. Welkom in de exclusieve SPORTSCUBECLUB!"*
	- o Indien je minder dan 530 punten scoort: *"Jammer maar helaas! De SportsCubeClub kan enkel leden toelaten die nergens punten laten liggen. Uiteraard hopen we je binnenkort toch als deelnemer in de SportsCube te zien. Zo kan je extra trainen en volgend jaar opnieuw deelnemers aan deze selectieproeven. Good luck!"*

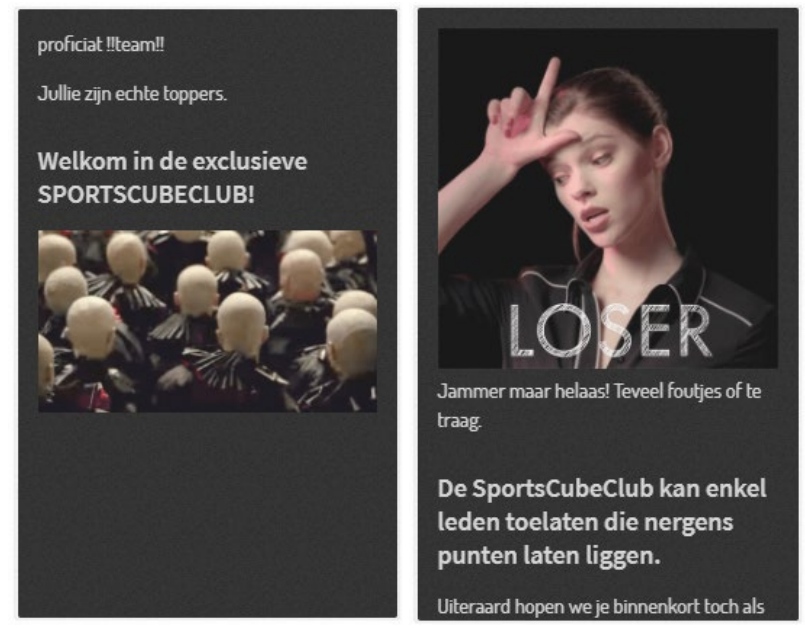

Bij diverse elementen zoals information, quiz, stage, … kan je Switches toevoegen.

- Ga naar 'settings' van de Bound en zet alles juist. Let op… hieronder staan enkele nieuwe instellingen:
	- o SWITCHES: Voor deze Bound zullen we met 'Switches' werken dus je moet deze functie activeren.

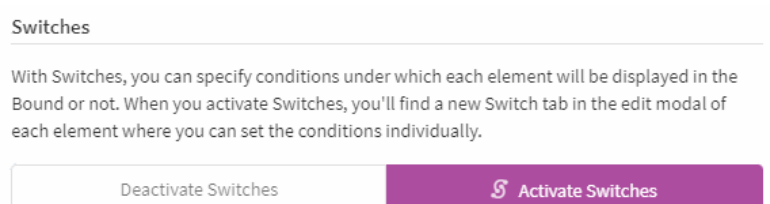

VIDEO omtrent switches:<https://www.youtube.com/watch?v=aSLraQbwOJ0&t=120s>

- Een switch (of voorwaarde of schakelaar) kan worden geactiveerd voor elke gebonden die u kiest. Je kan het gebruiken om de voorwaarden te bepalen waaronder het element in de Bound wordt weergegeven.
- Voor elk element kan je meerdere voorwaarden instellen en bepalen of slechts aan één voorwaarde aan alle voorwaarden moet worden voldaan om het element in de Bound weer te geven.
- Als je schakelaars hebt geactiveerd, vind je meer opties en instellingen onder het tabblad "Switch" in het menu.

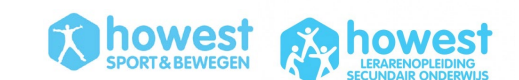

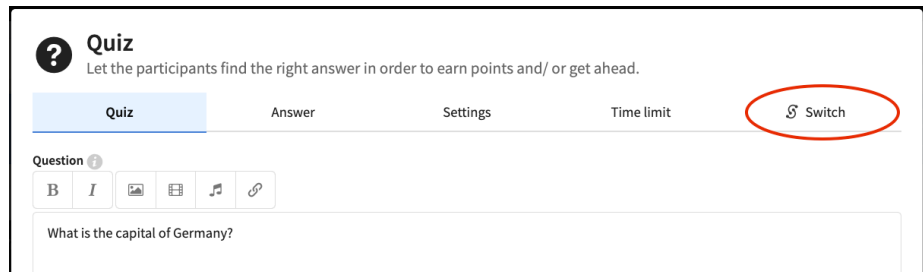

- Als de schakelaar niet is geactiveerd, wordt het element weergegeven in de loop van de Bound. Wanneer de schakelaar wordt geactiveerd, wordt het element enkel weergegeven als aan specifieke voorwaarden is voldaan.
- Een Bound met schakelaars vereist uitgebreide testen om er zeker van te zijn dat alle schakelaars naar wens werken!
- **Meerdere voorwaarden koppelen aan één element**: Elke switch kan zoveel voorwaarden hebben als u wilt. U kunt bepalen of aan alle voorwaarden moet worden voldaan, of dat één voorwaarde voldoende is.

#### **8.9.2 SWITCHES OM AF TE RONDEN**

• Om de outrostage te krijgen moet je aan 3 voorwaarden voldoen. Bij de Outrostage neem je dit op als Switches:

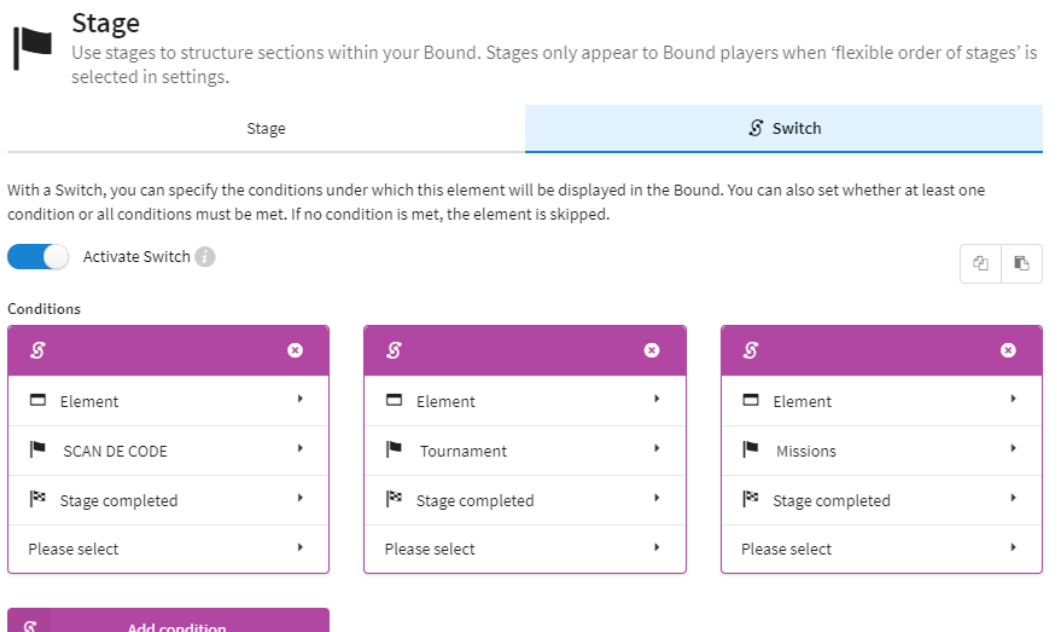

#### **8.9.3 SWITCHES QUIZ VRAGEN**

• Quiz 2 mag maar getoond worden indien quiz 1 correct beantwoord werd.

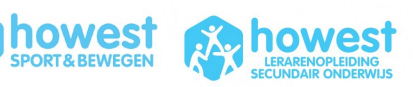

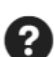

## Quiz

Let the participants find the right answer in order to earn points and/ or get ahead.

Time limit  $S$  Switch Quiz Answer Settings

With a Switch, you can specify the conditions under which this element will be displayed in the Bound. You can also set whether at least one condition or all conditions must be met. If no condition is met, the element is skipped.

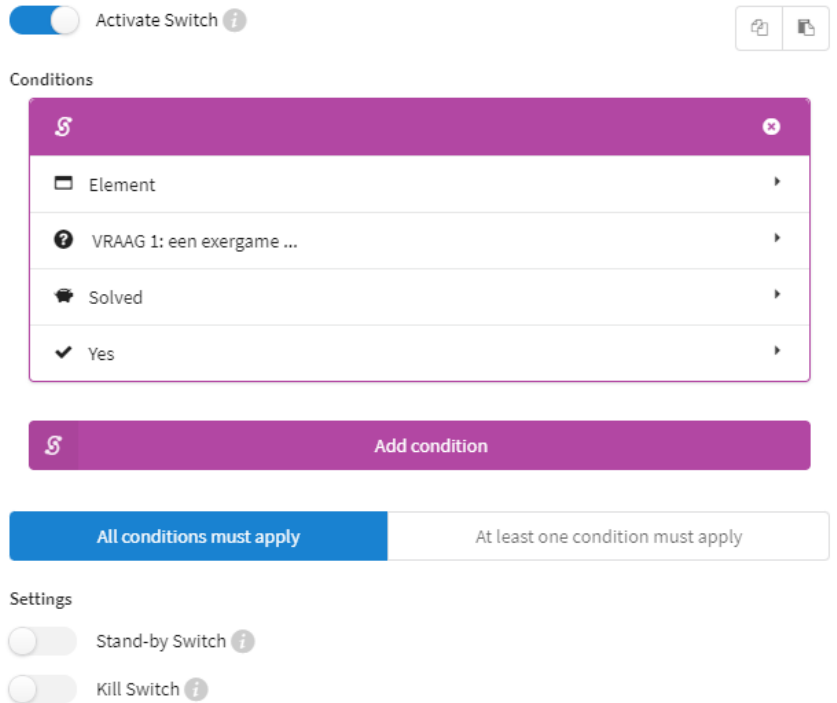

• Quiz  $3 \rightarrow$  dezelfde instellingen, maar nu 'vraag 2' als element.

#### **8.9.4 SWITCHES OUTRO INFORMATION**

• Op het information element voor de winnaars die maximaal punten scoren, voeg je deze switch toe. En op het information element voor de 'losers' voeg je de switch ernaast toe:

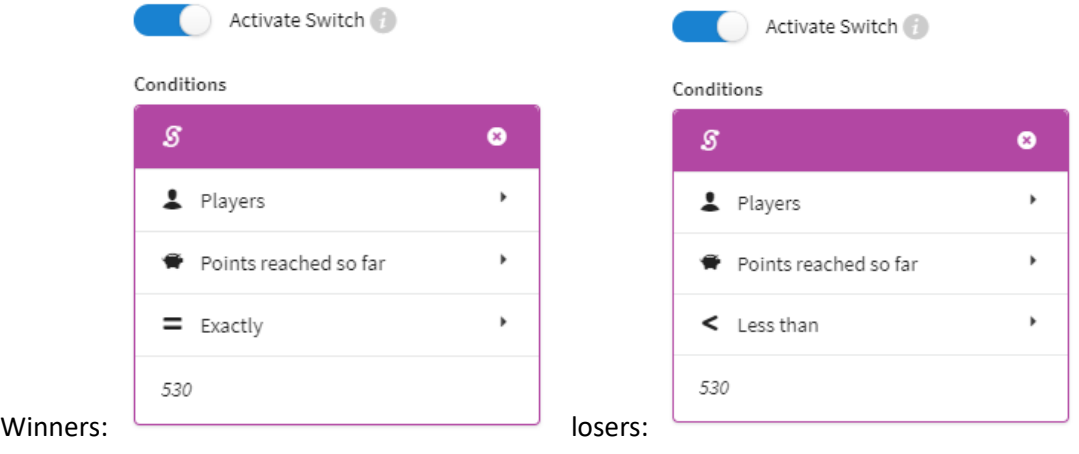

HET DEEL OVER SWITCHES IS VERDER UITGEWERKT via deze link: [https://en.actionbound.com/stepbystep#:~:text=to%20the%20start-](https://en.actionbound.com/stepbystep#:%7E:text=to%20the%20start-,Conditions%20Dependent%20on%20Other%20Elements%20of%20the%20Bound,-You%20can%20make)

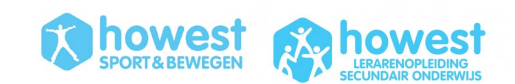

[,Conditions%20Dependent%20on%20Other%20Elements%20of%20the%20Bound,-](https://en.actionbound.com/stepbystep#:%7E:text=to%20the%20start-,Conditions%20Dependent%20on%20Other%20Elements%20of%20the%20Bound,-You%20can%20make) [You%20can%20make](https://en.actionbound.com/stepbystep#:%7E:text=to%20the%20start-,Conditions%20Dependent%20on%20Other%20Elements%20of%20the%20Bound,-You%20can%20make) 

Je kan bijvoorbeeld ook een Switch toevoegen, zodat enkel de mensen met lage score een extra vraag of opdracht krijgen.

## <span id="page-31-0"></span>**8.10 TEKST(ELEMENTEN) VERFRAAIEN**

#### **8.10.1 TEKSTOPMAAK**

Om de TEKST op te maken, kan je bepaalde symbolen gebruiken in jouw tekst.

- Hashtags (#) wijzigen de opmaak van je tekst. De tekst wordt opgemaakt als een kop, het type kop is afhankelijk van het aantal hashtags dat je gebruikt. Voeg eenvoudig hashtags in voorafgaand aan de tekst om de opmaak te wijzigen.
	- o #Text de tekst wordt een primaire kop.
	- o ##Text de tekst wordt een secundaire kop.
	- o ###Text de tekst wordt een tertiaire kop.
	- o Sterretjes maken tekst vet of cursisch. Voorbeelden:
		- \*\*Tekst\*\* de **tekst** is vetgedrukt.
		- \*Tekst\* de *tekst* wordt cursisch weergegeven.

#### Toepassing tekstopmaak:

 $\bullet$  Invoer tekst + resultaat op app:

*#Jullie hebben de stages afgerond.* 

*Maar neen, \*\*je bent er nog niet van af!\*\* Je moet nog 3 vragen correct beantwoorden. Je ontvangt op 3 locaties een vraag die correct ingevuld moet worden, onder tijdsdruk! Indien je een \*\*vraagt niet correct beantwoordt, krijg je de volgende vraag niet\*\* en stopt het verhaal hier. \*HOE PRESTEER JE ONDER DRUK?\** 

#### Jullie hebben de stages afgerond.

Maar neen, je bent er nog niet van af! Je moet nog 3 vragen correct beantwoorden. Je ontvangt op 3 locaties een vraag die correct ingevuld moet worden, onder tijdsdruk! Indien je een vraagt niet correct beantwoordt, krijg je de volgende vraag niet en stopt het verhaal hier.

**HOE PRESTEER JE ONDER DRUK?** 

#### **8.10.2 MEER TIPS EN TRUCS:**

- Spelers aanspreken
	- o U kunt ook codes in uw tekst gebruiken. De app vertaalt ze later, zodat de naam van het team of van de speler wordt weergegeven.
	- o **!! winnaar!!**  De naam van de winnaar van een toernooi wordt weergegeven
	- o **!! randomplayer!** De naam van een speler wordt willekeurig weergegeven. Als de Bound slechts één speler heeft, wordt hun naam weergegeven. **VOEG een extra element INFORMATION toe waarin je a random een speler aanspreekt.**

Bijvoorbeeld:

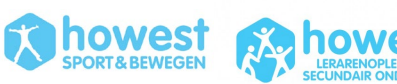

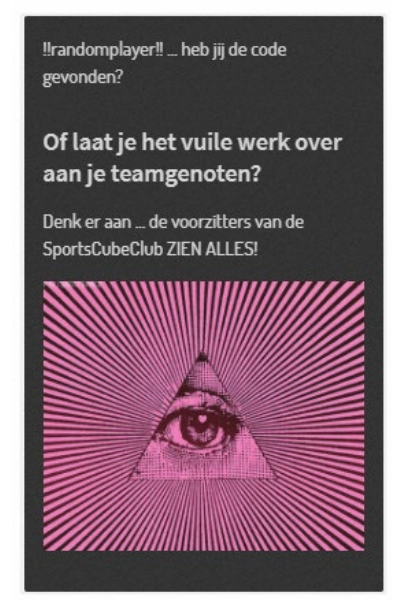

o **!! team!!** - de naam van het team wordt weergegeven

## <span id="page-32-0"></span>**8.11 CONTROLE VAN DE STAGES**

Via de 3 lijntjes kan je een overzicht krijgen van de stages.

Indien je klikt op een element, ga je automatisch naar dit element zodat je snel kan navigeren over de diverse stages.

Indien je op de 8 puntjes naast een stage klikt, kan je een ganse stage verslepen naar een andere positie indien nodig.

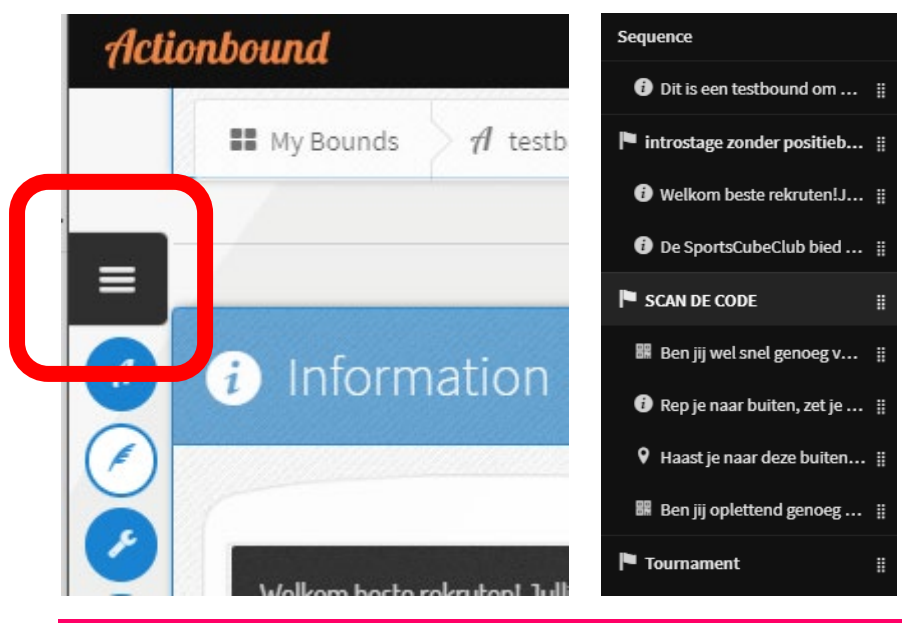

## <span id="page-32-1"></span>**8.12 EVENTUEEL: SURVEY**

Eventueel kan je nog een leuke survey toevoegen. Maar in plaats van tekst als antwoordmogelijkheden bied je foto's aan:

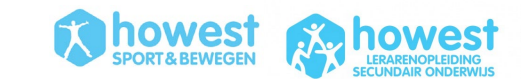

## Survey

# **O** Answers  $\,$ Deze Actionbound werd gemaakt door 4 toppers van de SportsCubeClub. Welke vind jij de coolste?  $\rightarrow$  $\rightarrow$  $\rightarrow$ Actionbound

#### <span id="page-33-0"></span>**8.13 DUPLICATE**

Indien je deze Bound ook eens op andere locatie wenst te spelen, kan je deze bound dupliceren en vervolgens de locaties wijzigen.

Ga hiervoor naar settings  $\rightarrow$  danger zone  $\rightarrow$  duplicate bound  $\rightarrow$  nieuwe naam geven  $\rightarrow$  locaties wijzigen.

## <span id="page-33-1"></span>**9 RESULTATEN**

Na het beëindigen van de Bounds kan je de resultaten bekijken.

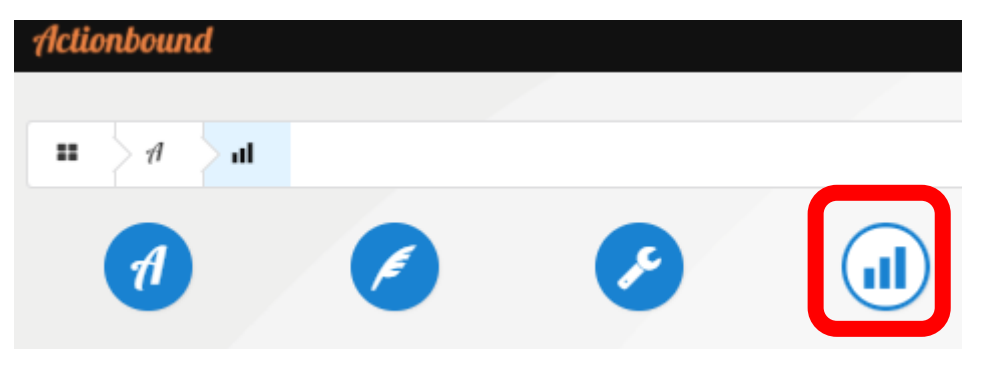

• Je kan de scores en inzendingen per team gaan bekijken. Je zal ook een overzicht krijgen:

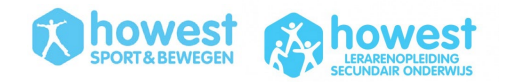

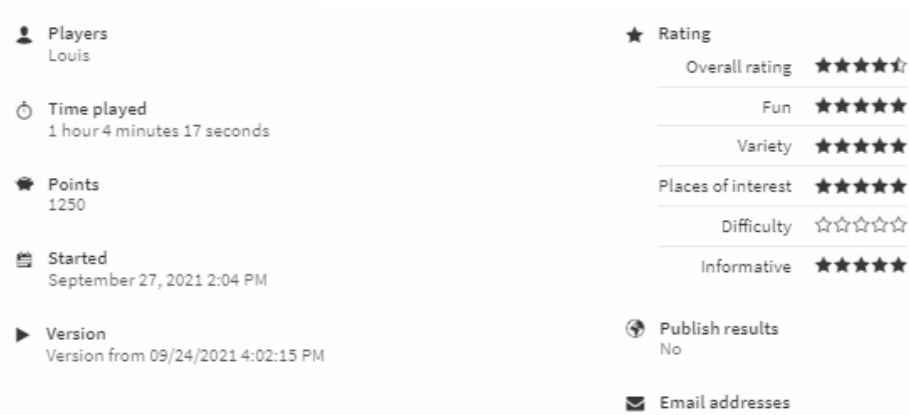

• Daarnaast krijg je ook grafieken en gemiddelde scores:

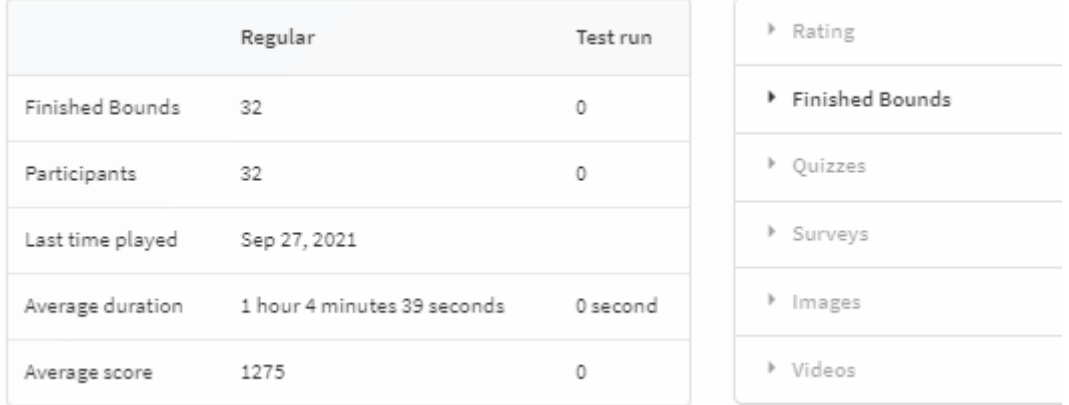

• Voor alle quizvragen en de survey krijg je een taartdiagram:

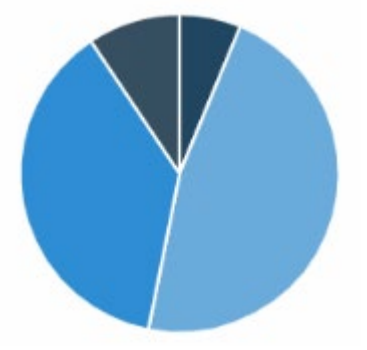

• Bij 'images' en 'video's' Qkrijg je een overzicht van alle ingezonden foto's. Zo moet je niet per team apart gaan kijken:

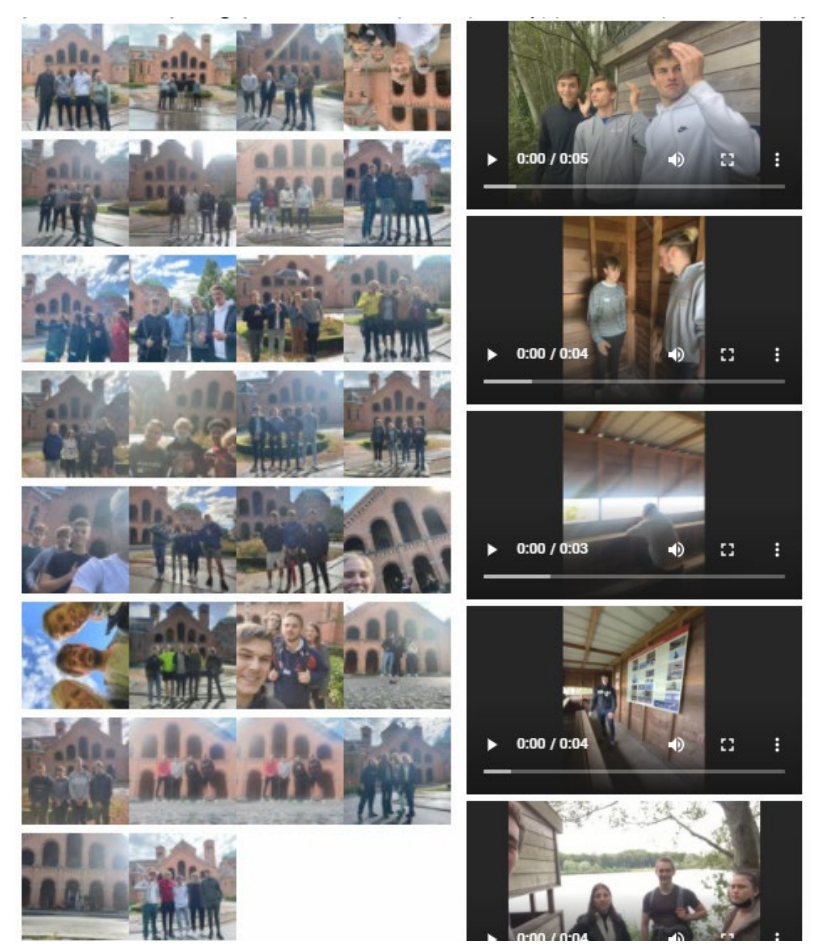

• Indien je de bound op meerdere dagen laat spelen door diverse groepen, dan kan je de groepsresultaten ook filteren:

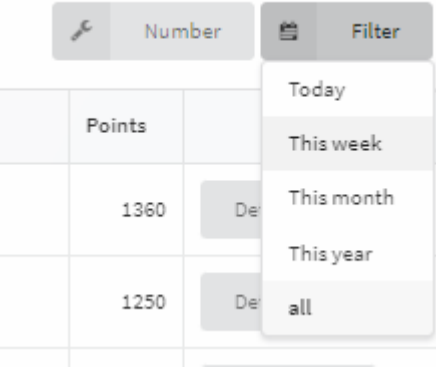

## <span id="page-35-0"></span>**10 F.A.Q. ACTION BOUND**

- **RECHTEN:** De Actionbound-app vereist bepaalde toegangsrechten om de functionaliteit te garanderen. Zo moet toegang tot de locatie van het eindapparaat mogelijk zijn voor locatiebepalingstaken. Voor foto-, video- en audiotaken moeten de camera en microfoon toegankelijk zijn en, indien u dat wenst, het interne geheugen van het apparaat om de media lokaal op te slaan. Als de app niet wordt gebruikt, vindt er geen toegang tot de respectievelijke functies plaats.
- **OPENBARE RESULTATEN?** Wat gebeurt er met de resultaten? De resultaten van een Bound zijn alleen toegankelijk voor de auteur van de Bound, tenzij je de publieke ranking hebt geactiveerd. Spelers kunnen dan aan het einde van elke gebonden beslissing beslissen of hun

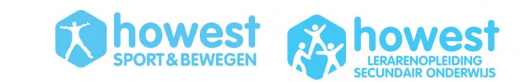

resultaten openbaar beschikbaar moeten zijn. Deze functie kan vooraf door de maker worden gedeactiveerd. De gegevens worden opgeslagen op een Duitse server. Alle resultaten kunnen worden verwijderd en zijn dan niet meer toegankelijk voor de auteurs van de gebonden.

- **GEEN INTERNET ONDERWEG?** Geen probleem! Elke Bound kan vooraf lokaal op jouw smartphone of tablet worden opgeslagen. Om dit te doen, roep je de gewenste gebonden in de app op en drukt u op "Downloaden". Nu is de Bound te vinden in de app onder "My Bounds" - "Preloaded Bounds".
- **NIET LOCATIEGEBONDEN BOUNDS?** Hier zijn enkele voorbeeldBounds die je op proef kunt spelen. Deze Bounds zijn speciaal ontworpen om vanaf elke locatie speelbaar te zijn en tonen veel verschillende functies van de app.
	- o Deze Bound toont de mogelijkheden van de app voor verschillende vakgebieden en onderwijsvakken.

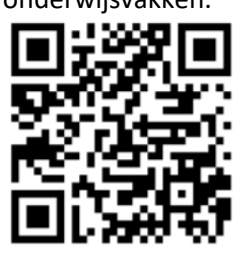

o Een korte demonstratie om Actionbound te leren kennen vanuit het perspectief van een speler.

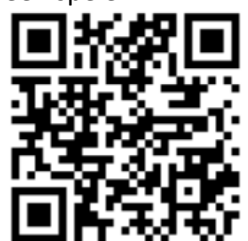

Als je een locatiegebaseerde Bound wilt spelen, kijk dan gewoon welke Bounds bij jou in de buurt zijn.

## **VEEL SPEELPLEZIER met ActionBound!**

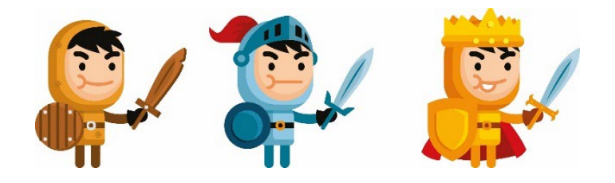

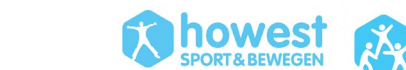

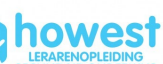